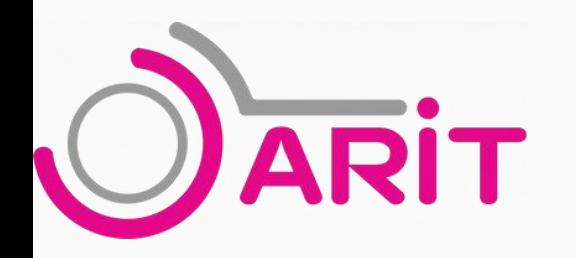

# โครงการอบรมการใช้เครื่องมือปฏิบัติการ ด้วยซอฟแวร์โอเพนซอร์ส

## **วันที่14 - 17 พฤษภาคม 2567 ณ อาคารเฉลิมพระเกียรติ80 พรรษา ชั้น 4 ห้อง 401L**

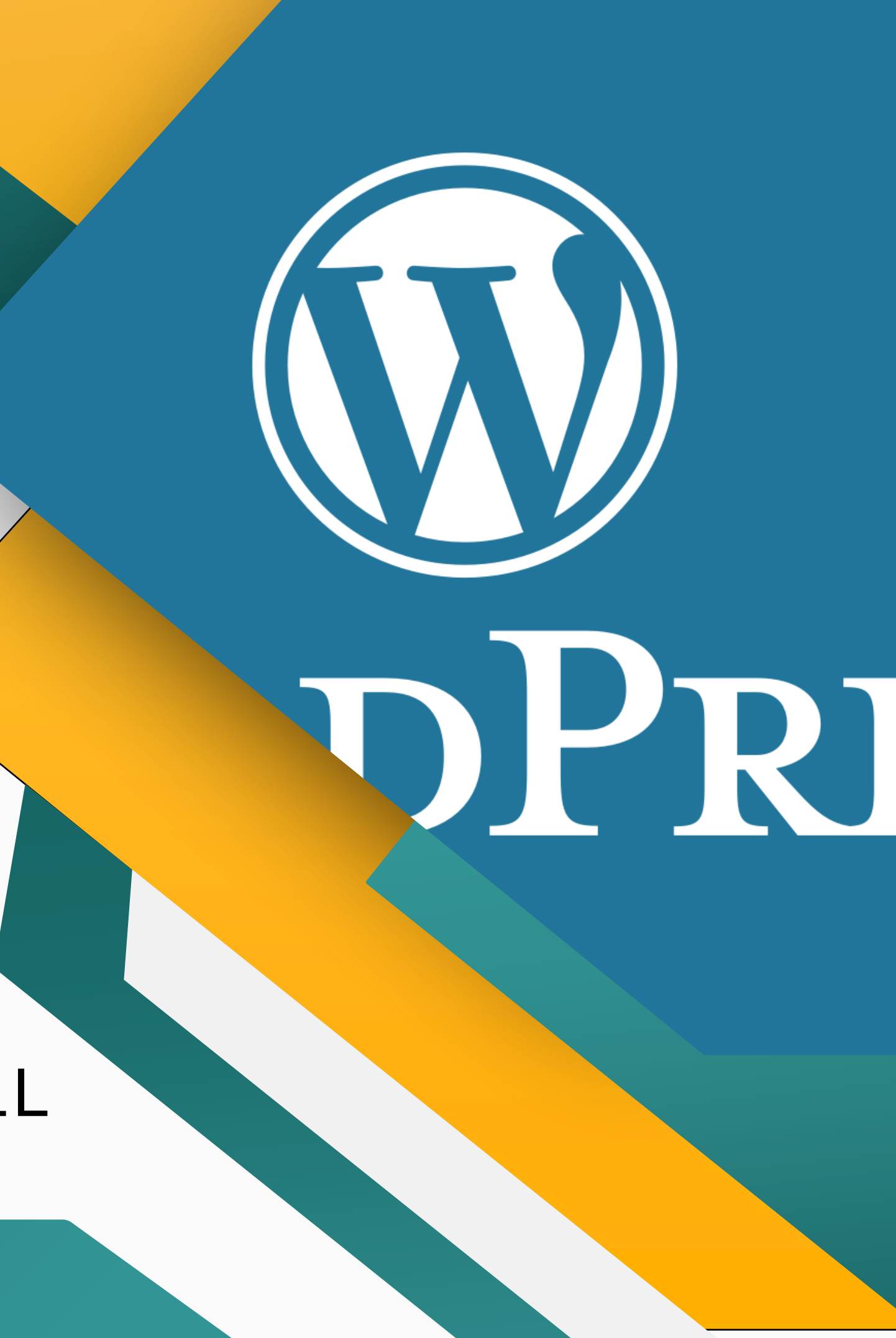

## **แนะน ารายชื่อวิทยากร**

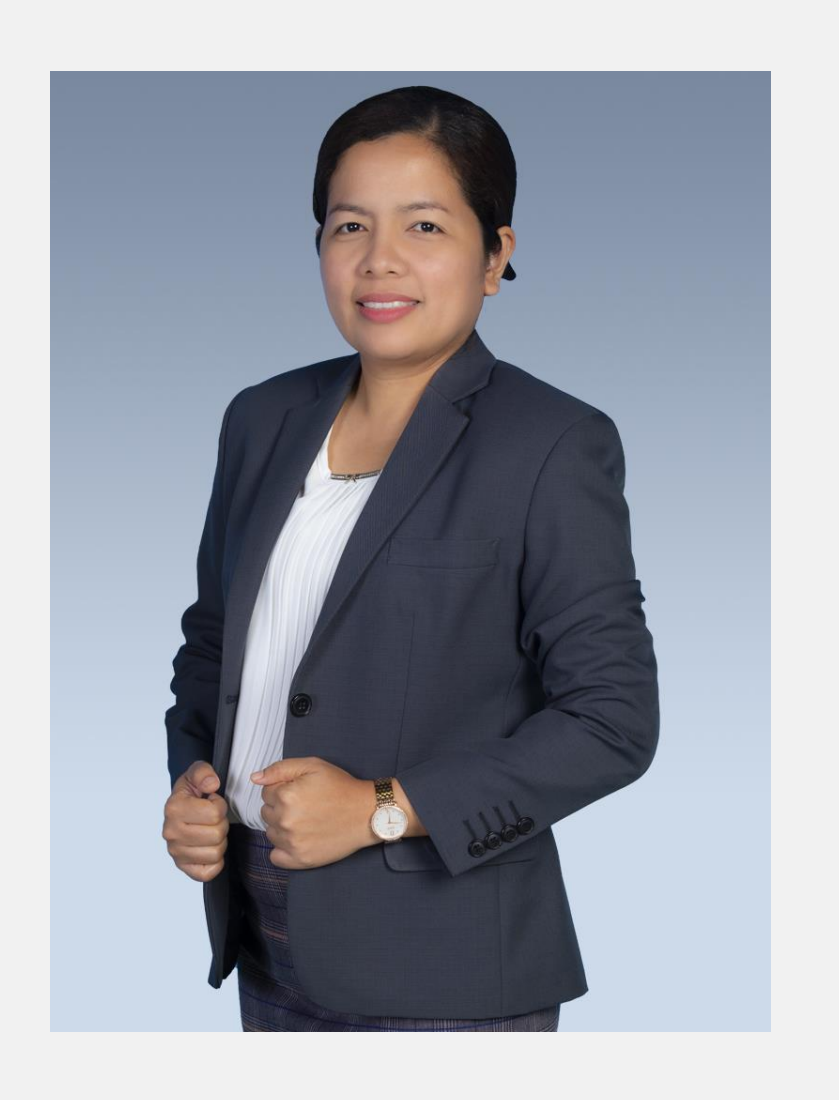

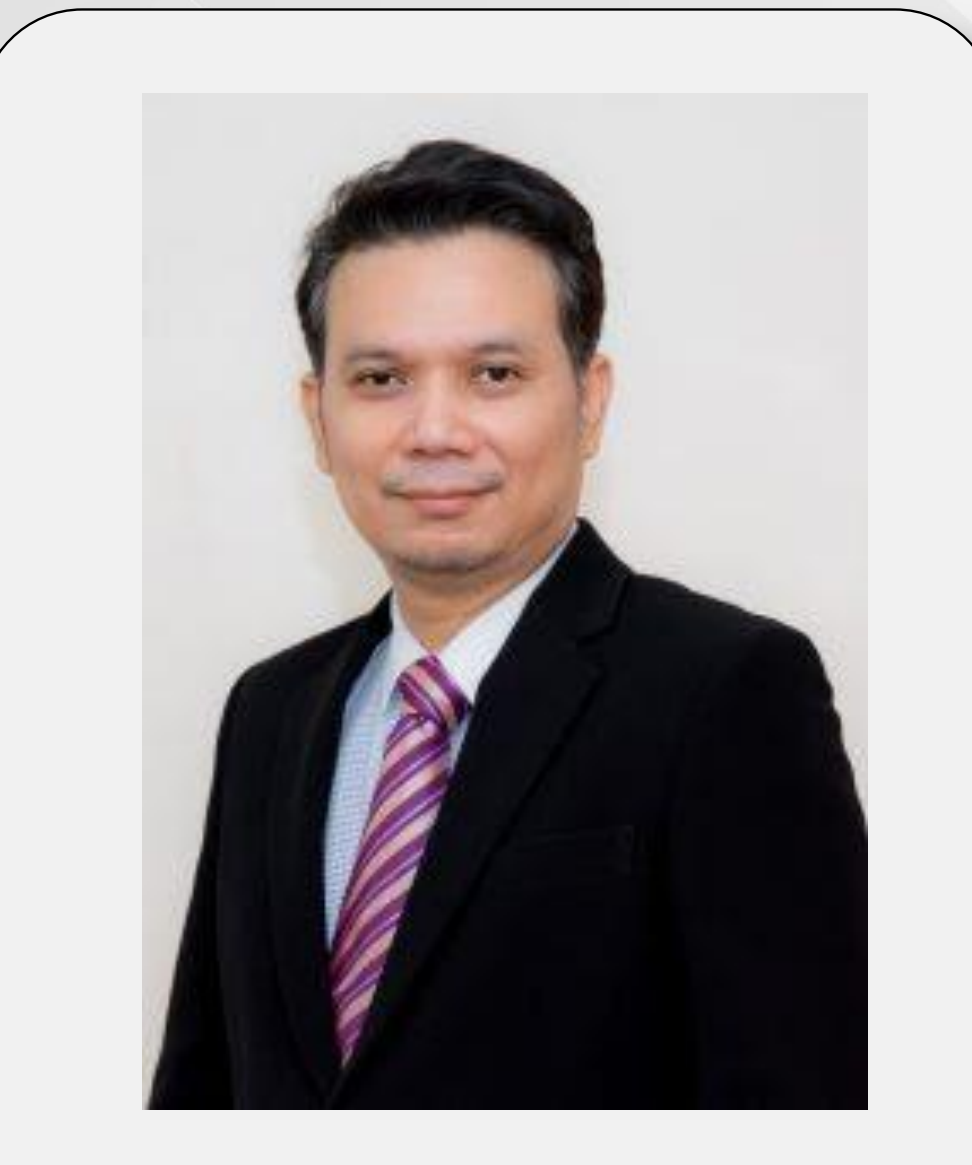

**ผศ.วาสนา ด้วงเหมือน ผศ. วิโรจน์ เลิศธีระชาญชัย ผศ.ดร. อดิศร ศิริค า**

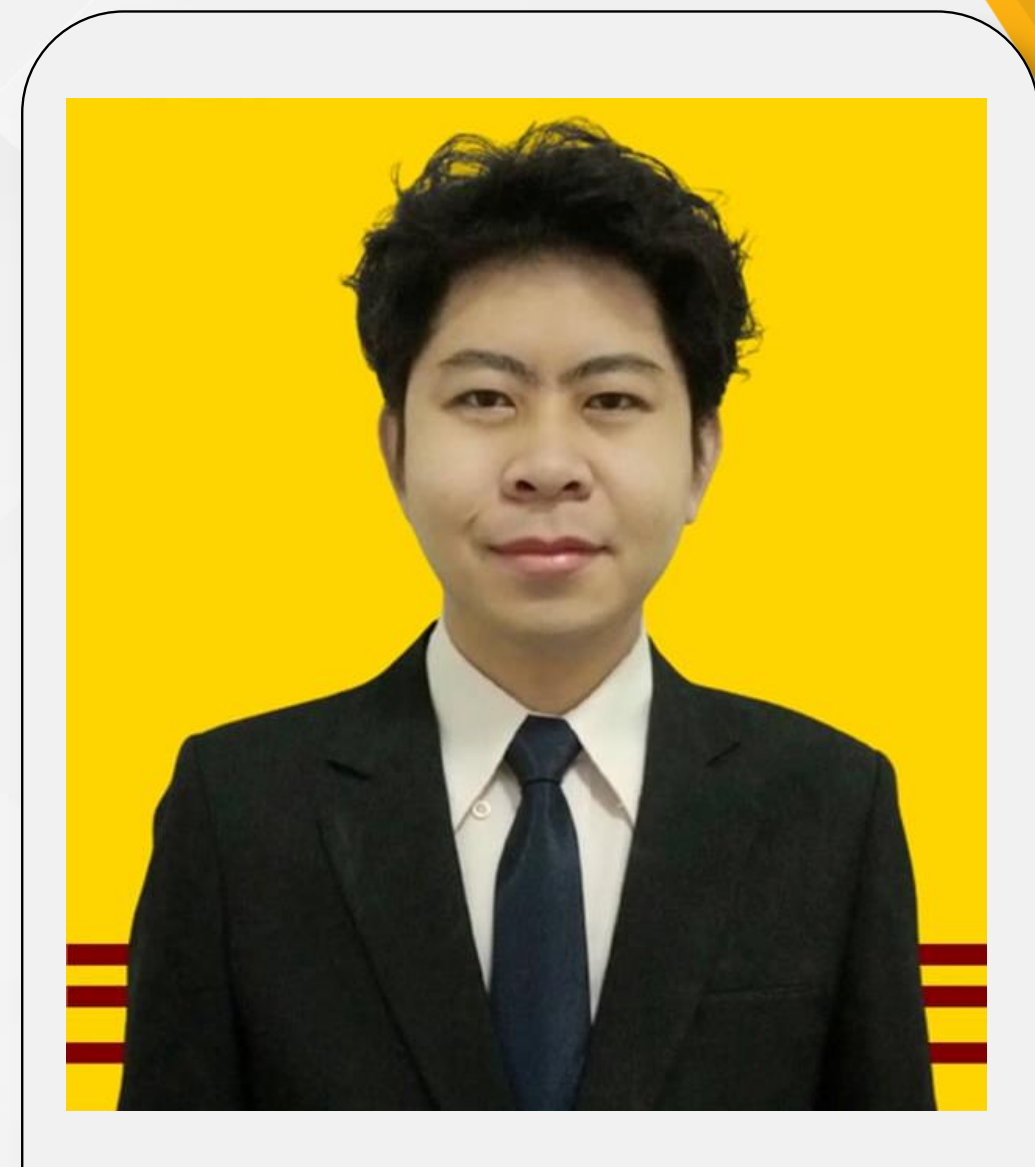

## **รายชื่อวิทยากร**

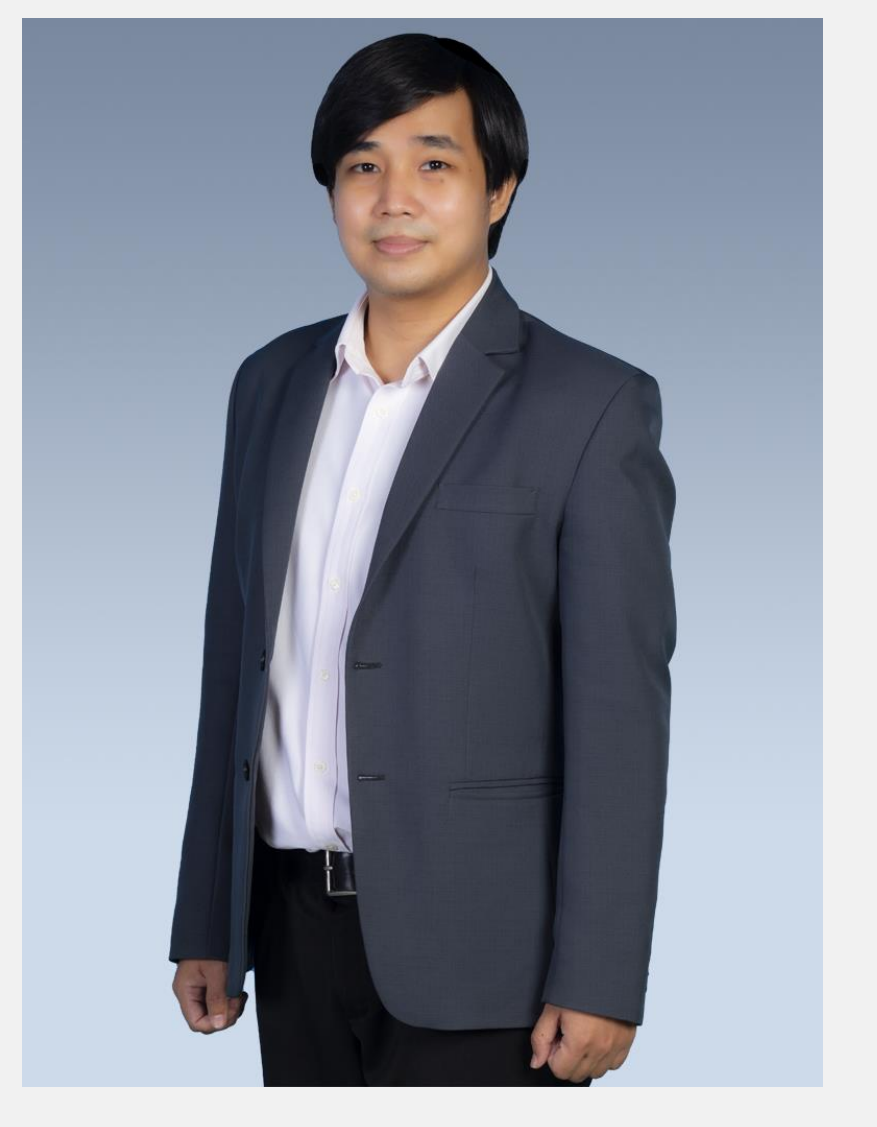

**ผศ.อธิยุต ทัตตมนัส ผศ.สุรเทพ แป้นเกิด นายนราธิป นิลวงศ์**

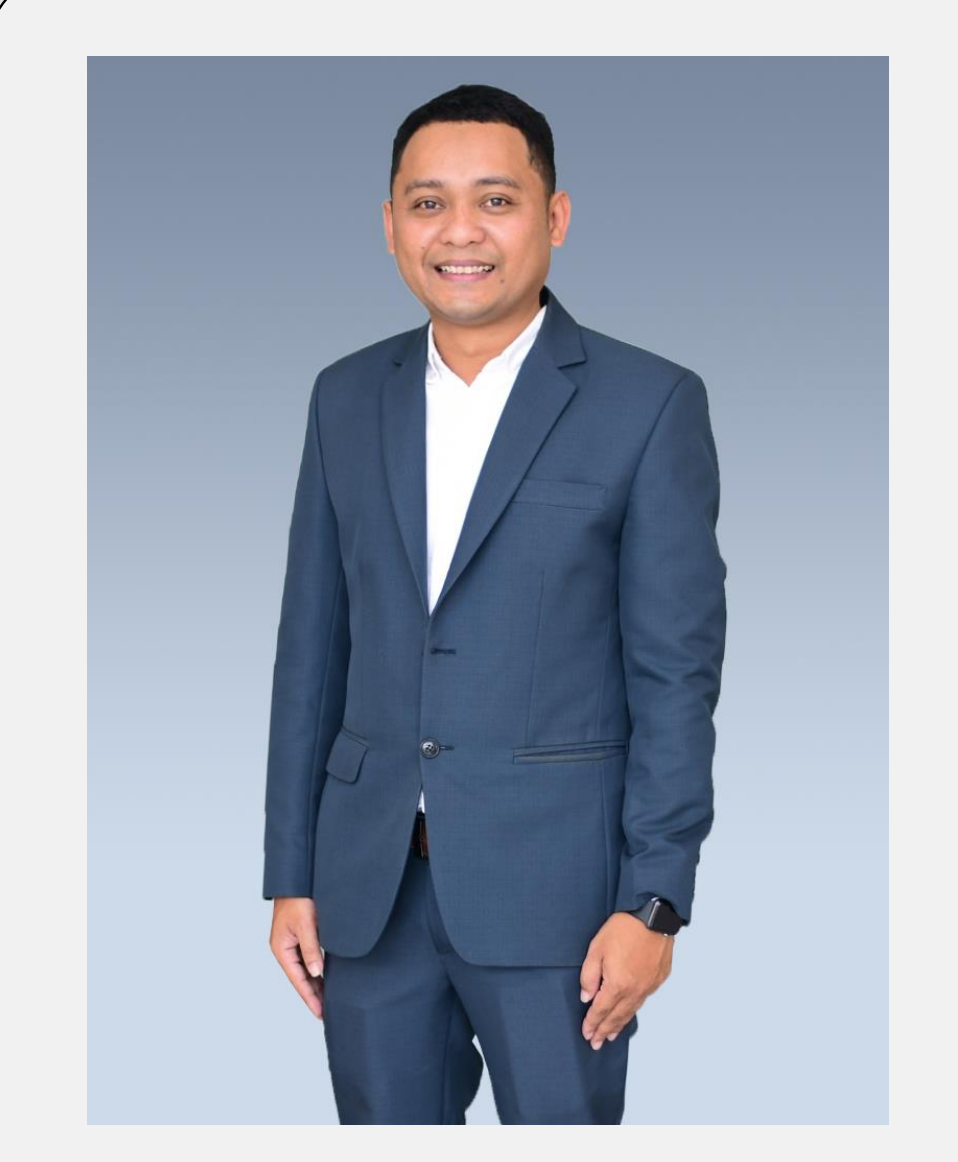

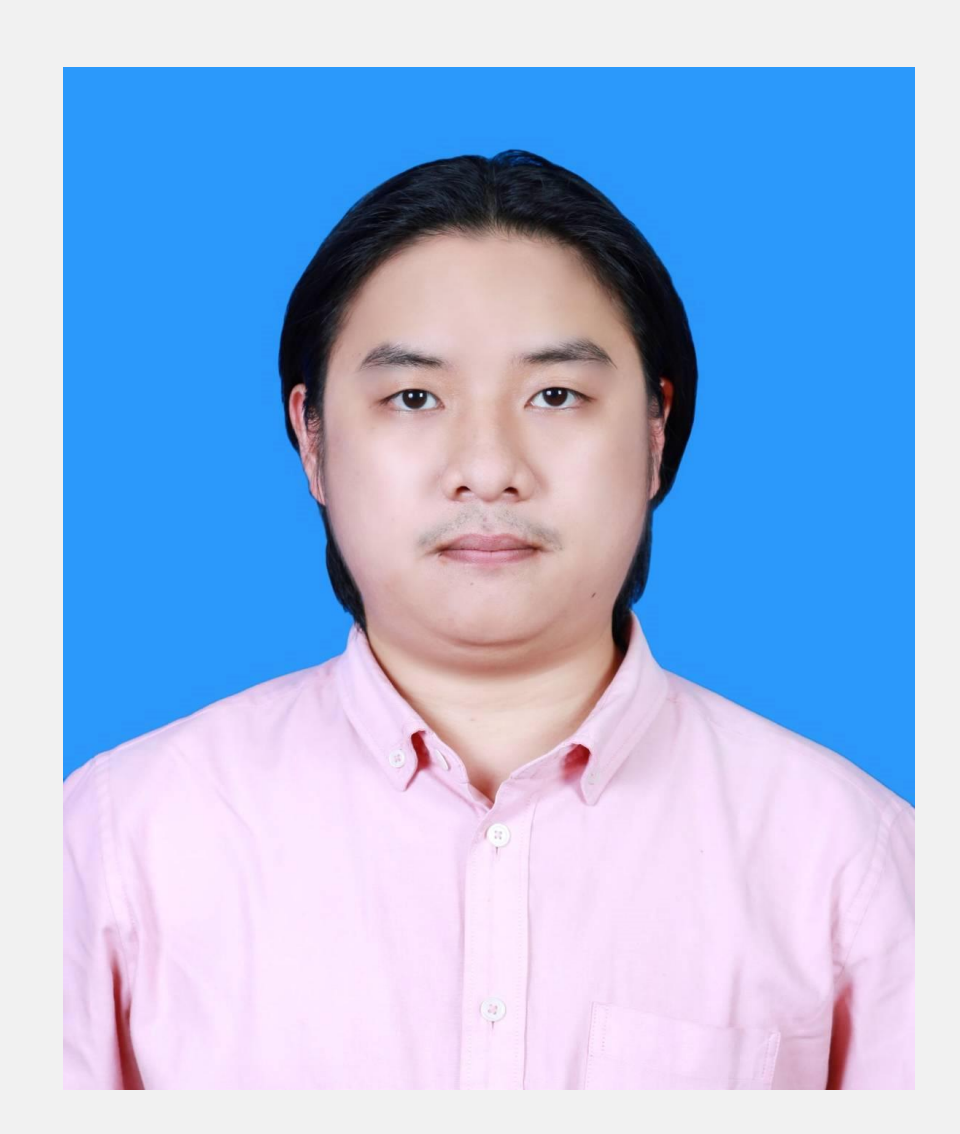

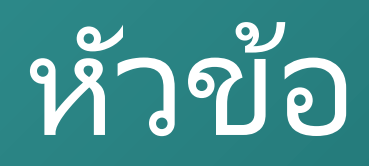

• แนะน าโอเพ่นซอร์ส • แนะนำ wordpress • การติดตั้ง wamp server • การติดตั้งซอฟแวร์เวิร์ดเพลส • การปรับแต่งหน้า dashboard ในรูปแบบต่างๆ • การปรับแต่ง customize

## ี่แนะนำโอเพ่นซอร์ส

**"โอเพนซอร์ส"** หมายถึง ซอร์สโค้ดของซอฟต์แวร์หรือโปรแกรมที่ถูกเปิดเผยและเผยแพร่ให้สาธารณะ ซึ่งใครก็สามารถเข้าถึงโค้ดเหล่านั้นได้และมีสิทธิในการดู ปรับปรุง และแก้ไขตามต้องการ โดยส่วนใหญ่ มีการพัฒนาโดยชุมชนผู้ใช้งานและนักพัฒนาโอเพนซอร์ส มักมีลักษณะที่เป็นมิตรและแบ่งปันความรู้ ซึ่ง ท าให้มีการพัฒนาที่รวดเร็วและมีคุณภาพสูง

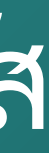

## **รูปแบบของโอเพ่นซอร์ส**

## 1 แค่เปิดเผยโค้ด ไม่ได้เรียกว่า OPEN SOURCE

**แจกฟรีแบบไม่มีเงื่อนไข**

**Source Code ที่แก้ไขได้**

**ดัดแปลง ปรับปรุง ได้ภายใต้เงื่อนไข**

**ความสมบูรณ์ของต้นฉบับจะต้องคงอยู่**

## **ทุกคนได้รับสิทธิ์เหมือนกัน**

**ไม่มีเงื่อนไขในการใช้งาน**

## ี่ ไม่จำกัดการใช้งานร่วมกัน

**เป็นกลางทางเทคโนโลยี**

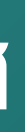

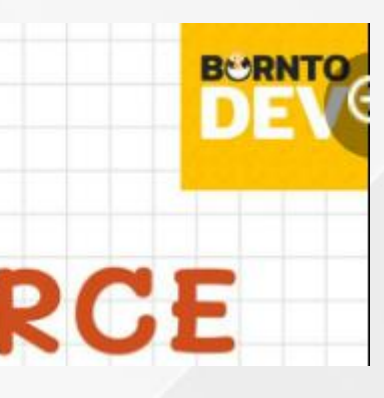

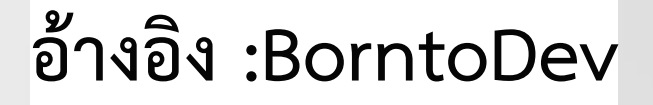

## **รูปแบบของโอเพ่นซอร์ส**

## แต่ช้าก่อน! **OPEN SOURCE** ไม่ได้แปลว่าไม่มีลิขสิทธิ์

### **GNU General Public License (GPL)**

้สัญญาอนุญาตให้ใช้ซอฟต์แวร์ หรือไลเซนส์ แบบหนึ่ง ซึ่งสงวนลิขสิทธิ์ของซอฟต์แวร์นั้น แต่อนุญาตให้บุคคลใดๆทำซ้ำ เผยแพร่ และ/หรือดัดแปลงซอฟต์แวร์นั้นได้อย่างถูกต้องตามกฎหมาย และโดยเสรี

### **MIT License**

สัญญาอนุญาตโอเพนซอร์ซเป็นเงื่อนไขของการให้สิทธิแก่บุคคลที่นำเอาโปรแกรมคอมพิวเตอร์ที่เขียนโดยบุคคลหนึ่งทำการ แจกจ่ายหรือเผยแพร่ในลักษณะที่เหมือนเป็นการจ่ายแจกได้อย่างอิสระ หากแต่มีการวางข้อกำหนดและเงื่อนไขของการ แจกจ่ายและเผยแพร่ รวมทั้งข้อกำหนดหรือเงื่อนไขของการดัดแปลง แก้ไข โปรแกรมคอมพิวตอร์ดังกล่าว

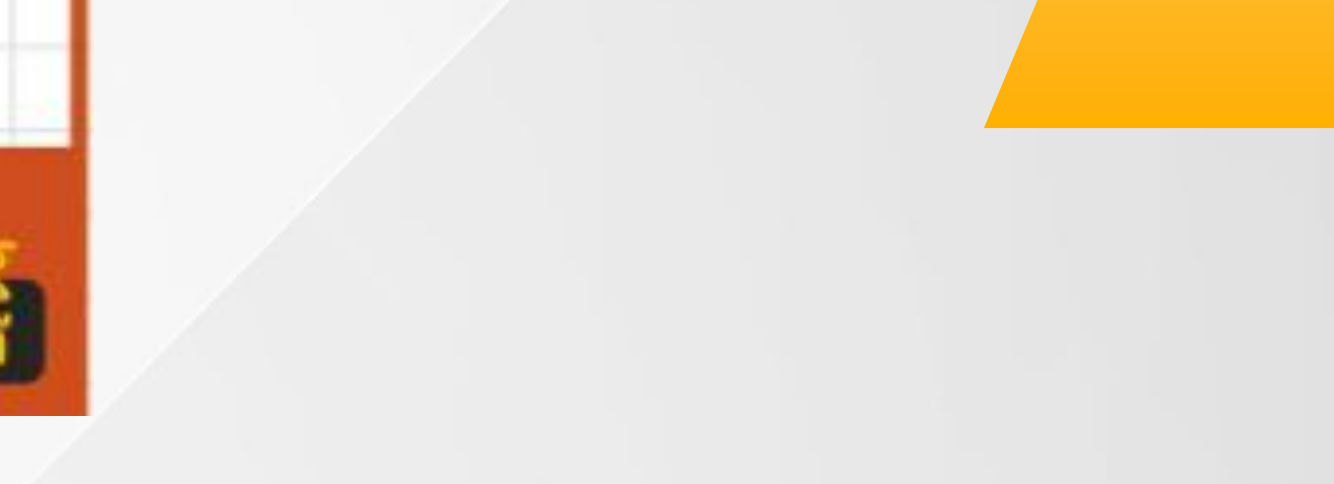

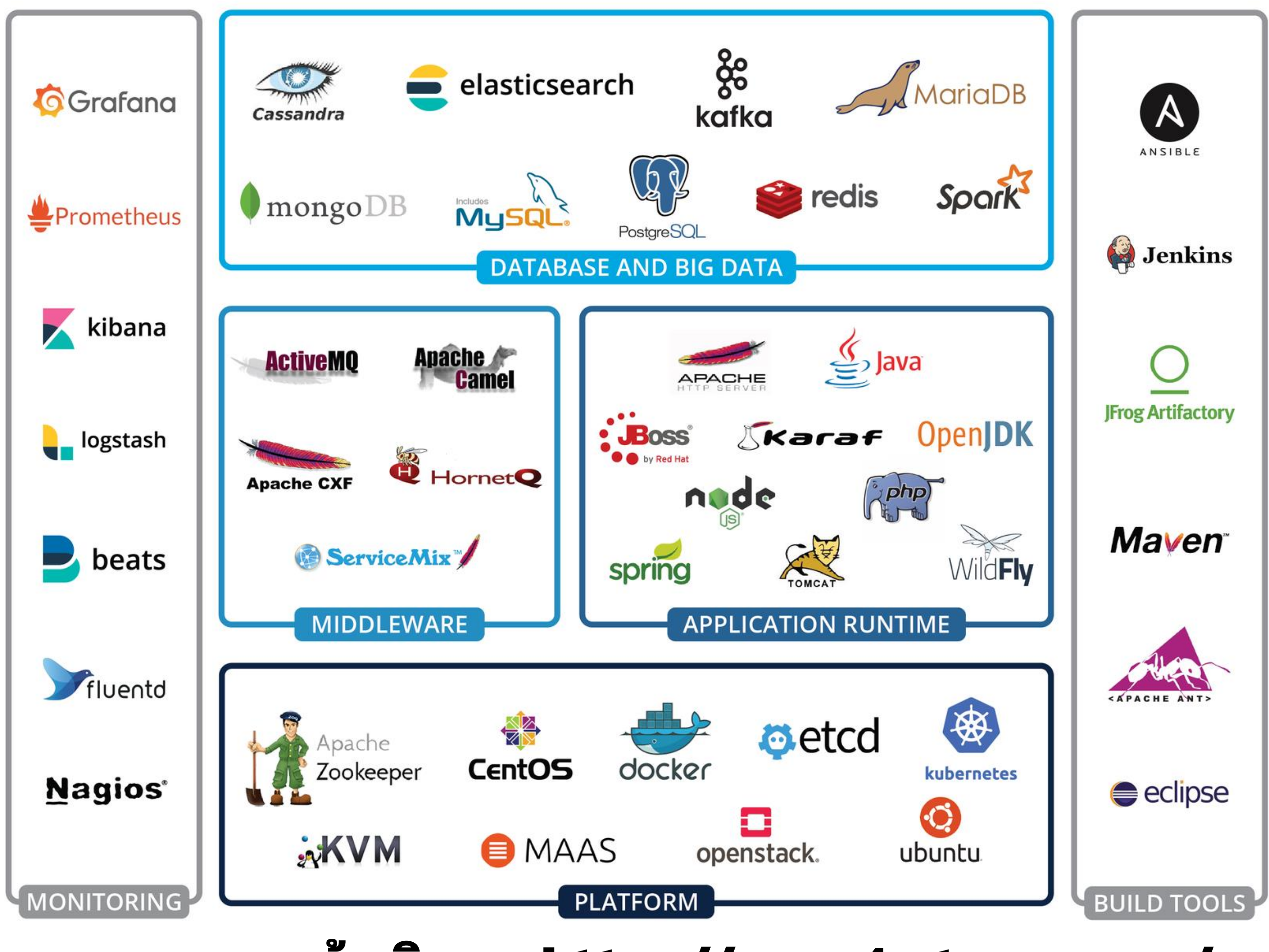

### อ้างอิงจาก https://www.4x-treme.com/open-source/

## **แนะน า WordPress**

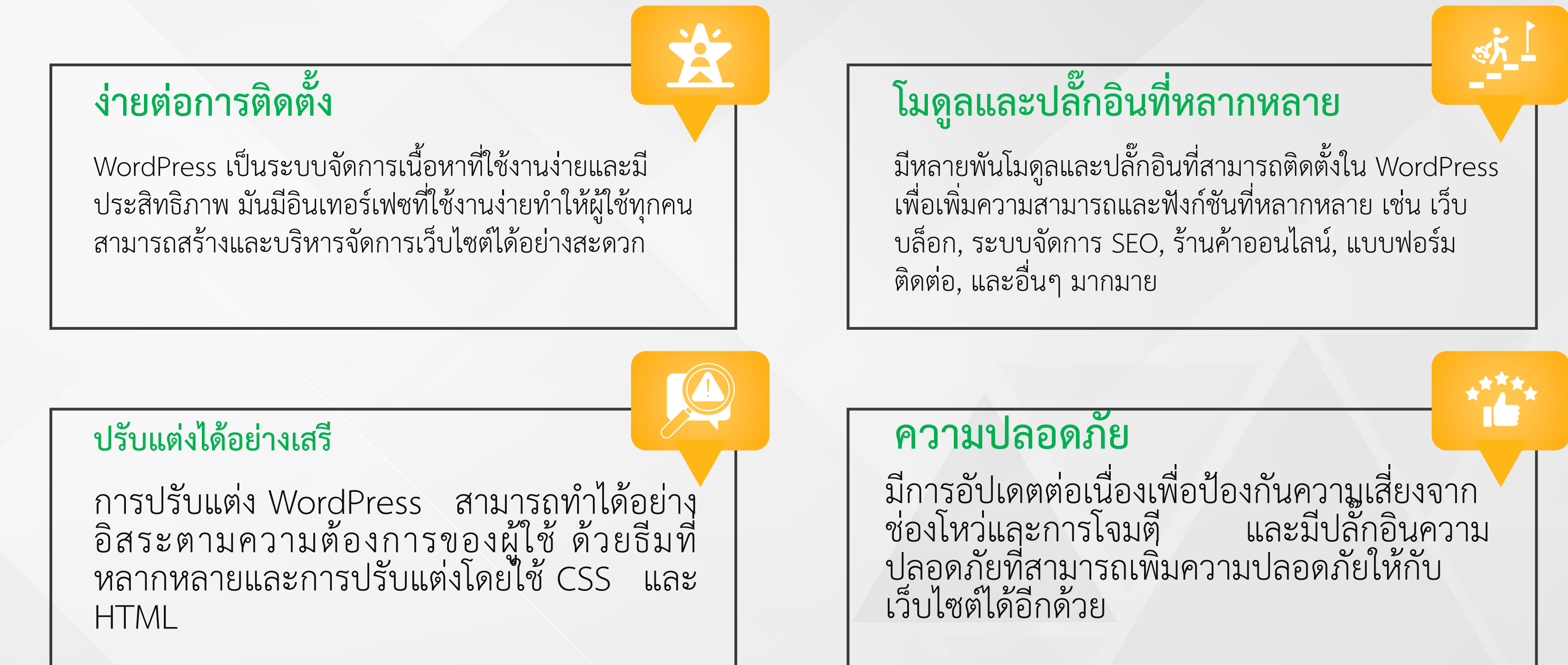

WordPress เป็นการสร้างเว็บไซต์และบล็อกเว็บที่ยอดนิยมมากในโลกของเว็บไซต์ นี่คือบางข้อดี และเหตุผลที่ท าให้ WordPress เป็นเลือกที่ดี:

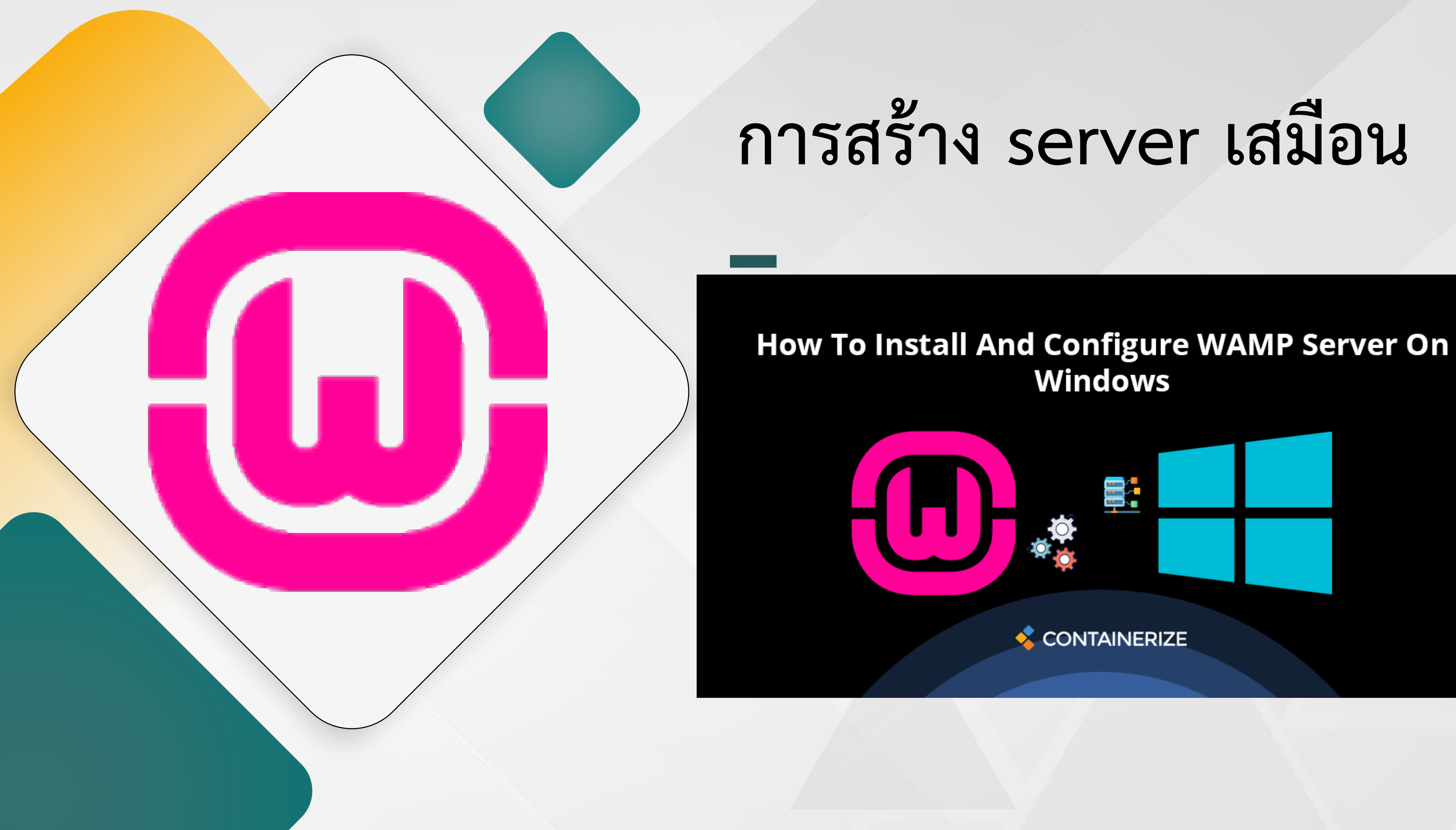

## **WampServer คืออะไร?**

ี WampServer เป็นโซลูชั่นฟรีสำหรับการตั้งค่าสภาพแวดล้อมการพัฒนาเว็บสำหรับแอปพลิเคชันที่ ใช้PHP WAMP ย่อมาจาก (W - Windows, A - Apache, M - MySQL และ P - PHP) นอกจากนี้ยังมา พร้อมกับ phpMyAdmin และดูแลการจัดการฐานข้อมูล WAMP เป็นหนึ่งในเครื่องมือยอดนิยมและ สามารถตั้งค่าได้อย่างรวดเร็ว นอกจากนี้ยังสามารถกำหนดค่าเซิร์ฟเวอร์ จากแผงควบคุม WampServer ประกอบด้วยส่วนประกอบหลายอย่างที่สามารถเลือกได้ในระหว่างการติดตั้งตามความต้องการ **WampServer** มาพร้อมกับ PHP หลายรุ่น ซึ่งสามารถเปลี่ยนเวอร์ชั่น PHP ได้อย่างง่ายดายตาม ข้อกำหนดของโครงงาน นอกจากนี้สามารถเปลี่ยน DBMS (ระบบการจัดการฐานข้อมูล) จากแผงควบคุม WampServer

## สามารถดาวโหลดได้จากเว็บไซต์ของสำนักวิทยบริการและเทคโนโลยีสารสนเทศ

W Setup - WampServer 2

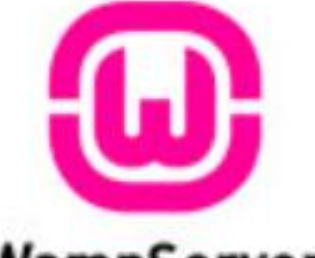

WampServer

### **Welcome to the WampServer 2 Setup Wizard**

This will install WampServer 2.5 on your computer.

It is recommended that you close all other applications before continuing.

 $Next >$ 

Click Next to continue, or Cancel to exit Setup.

**Alter Way The French Open Source Service Provider** http://www.alterway.fr  $: 2.4.9$ Apache MySQL  $: 5.6.17$ PHP  $: 5.5.12$ PHPMyAdmin : 4.1.14 SqlBuddy : 1.3.3

 $: 2.2.5$ 

XDebug

Powered by

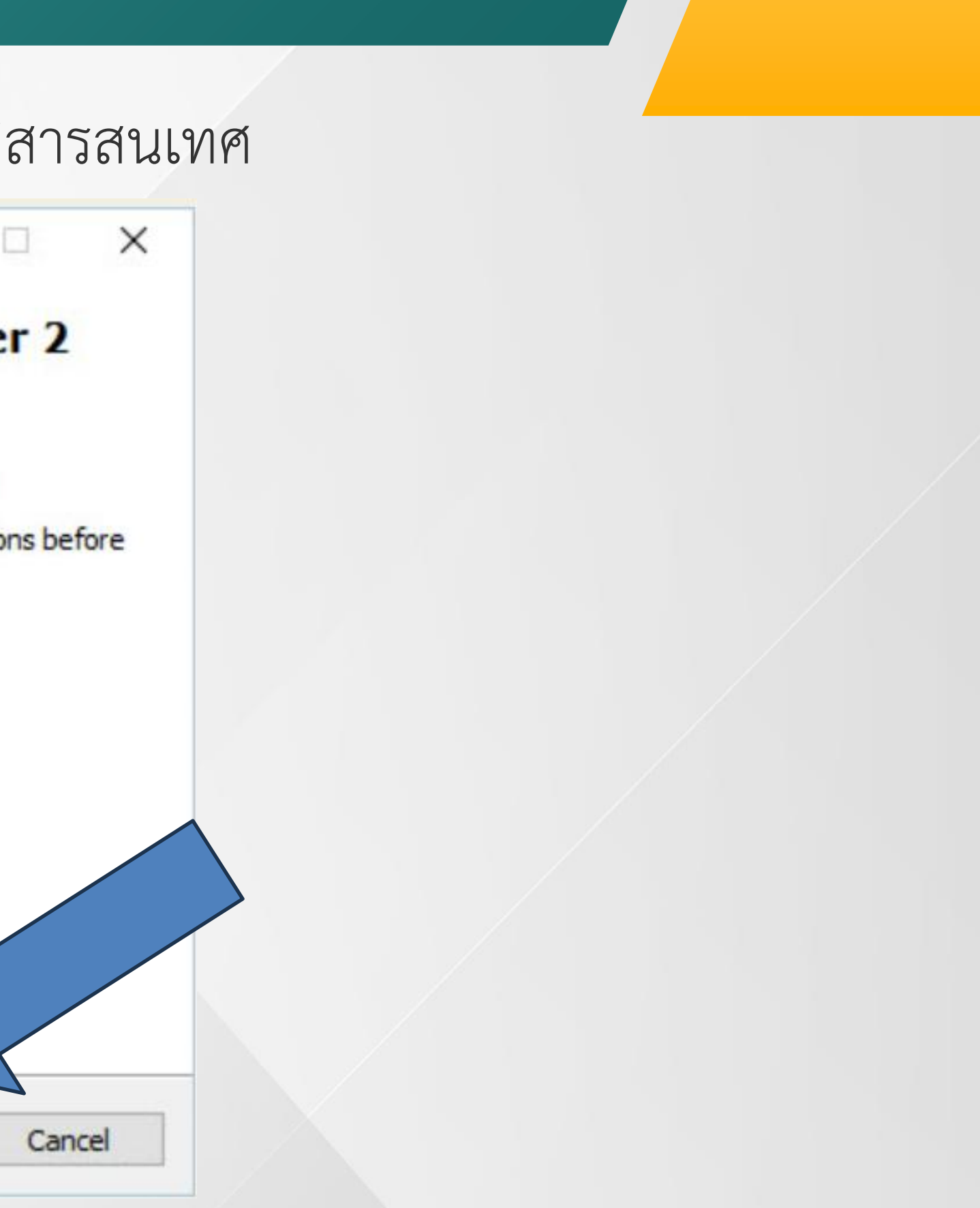

 $\geq$ 

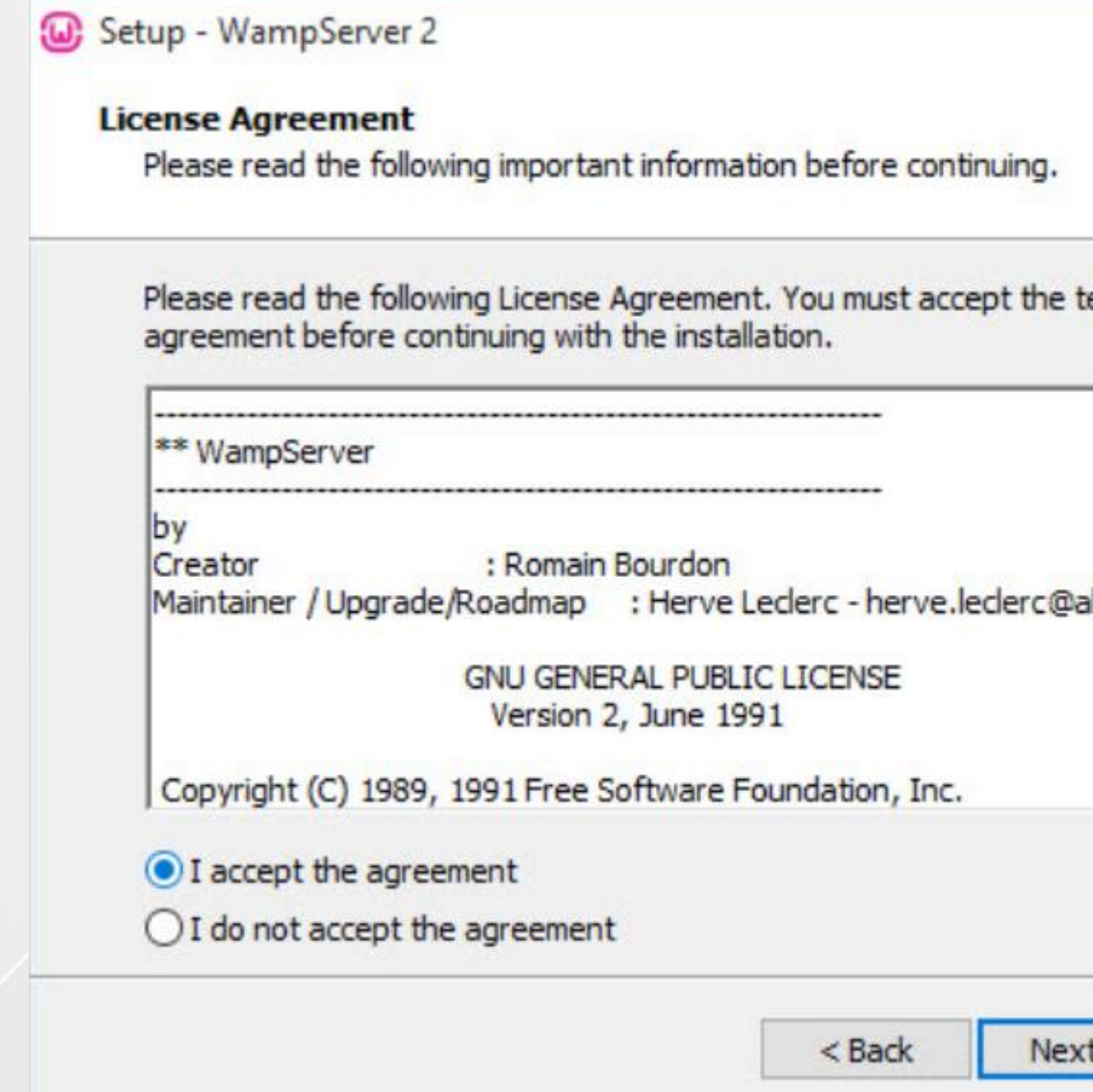

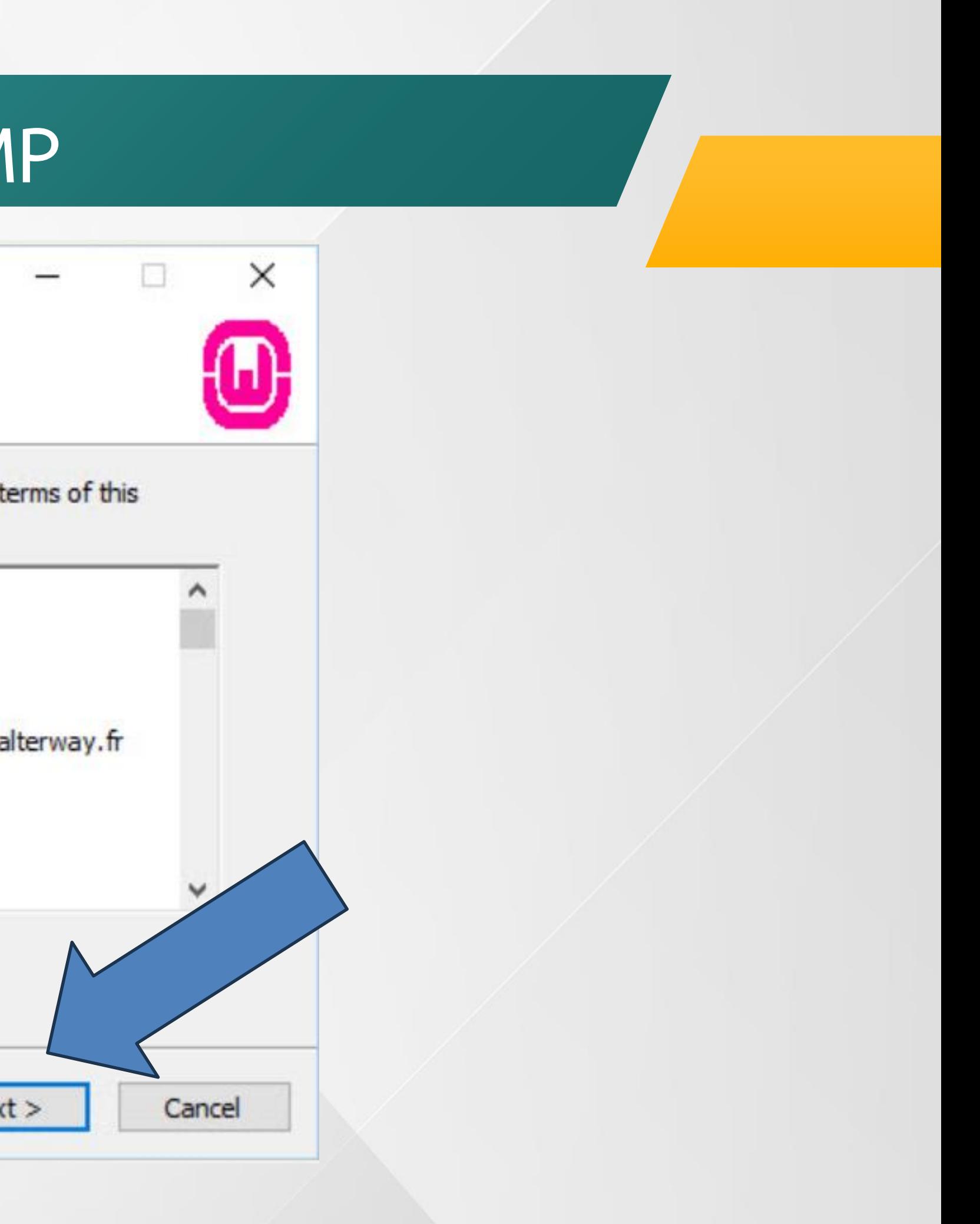

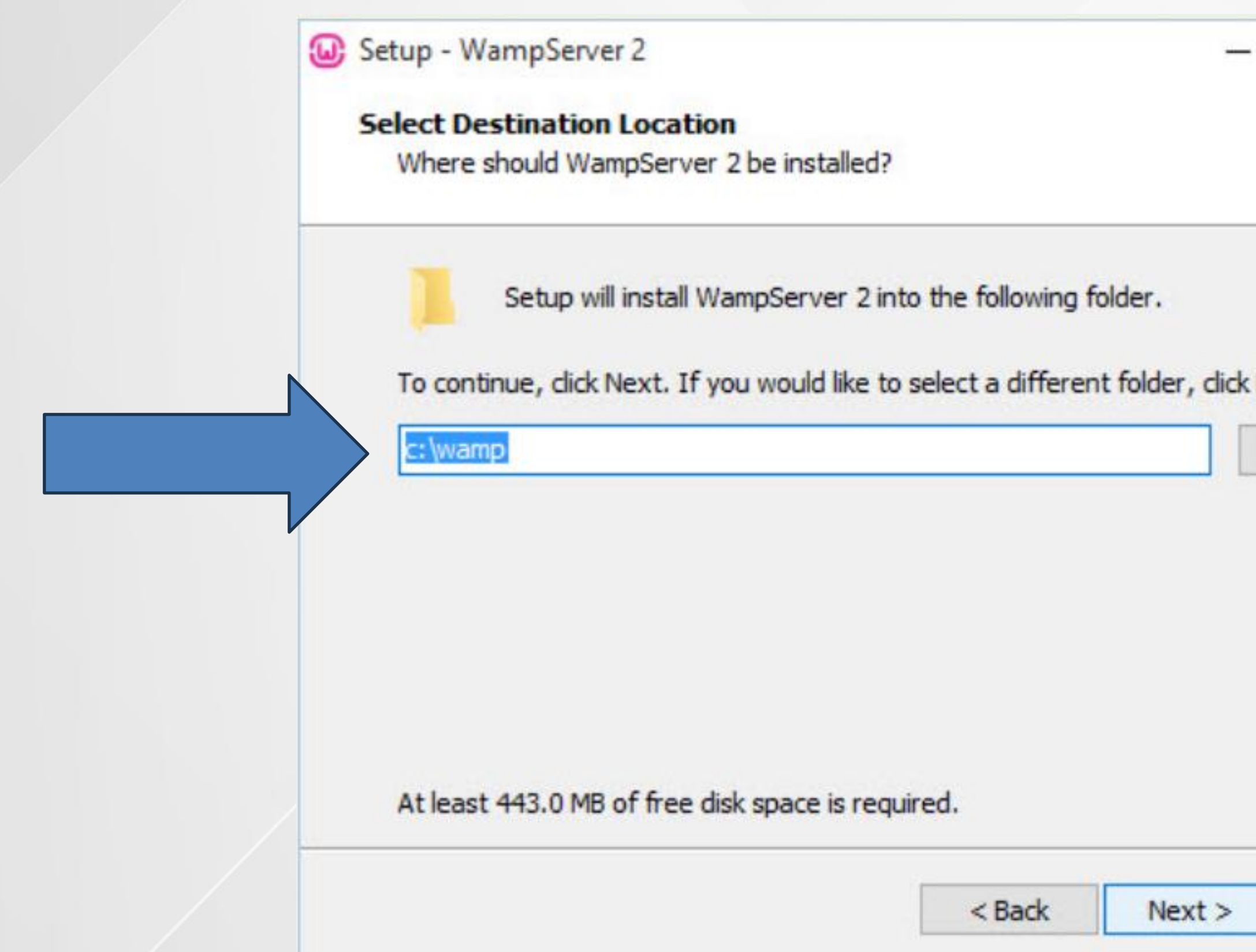

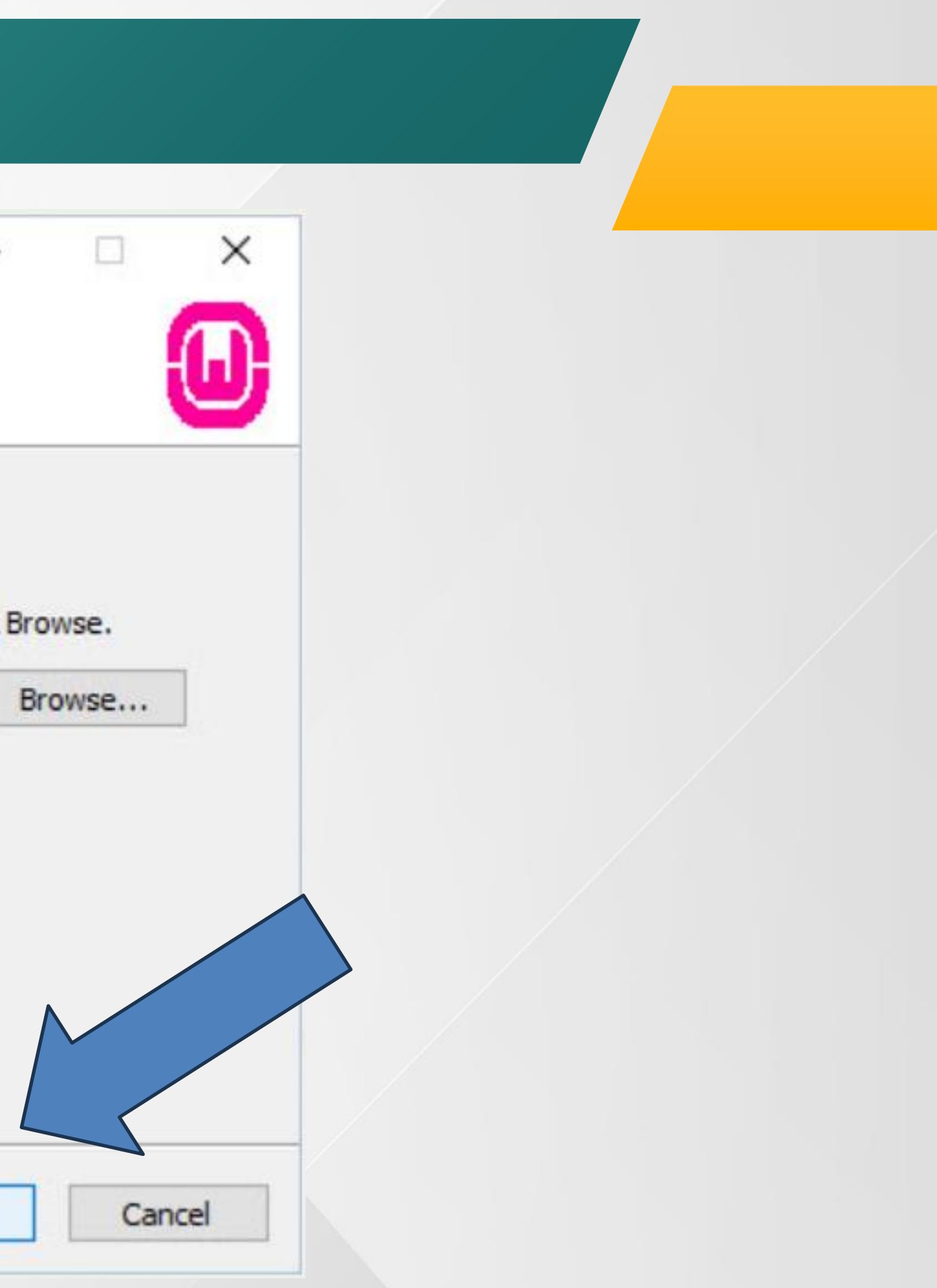

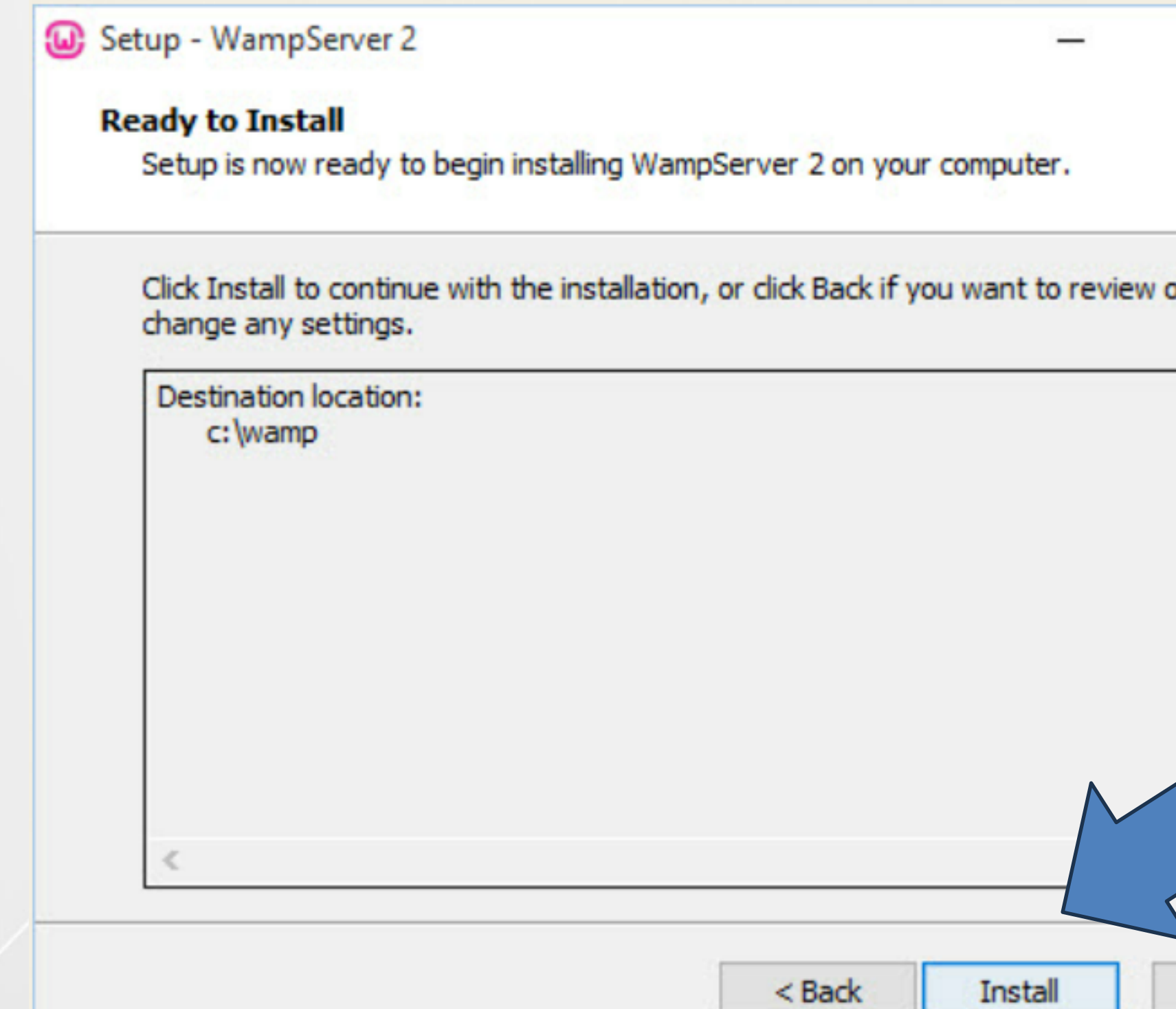

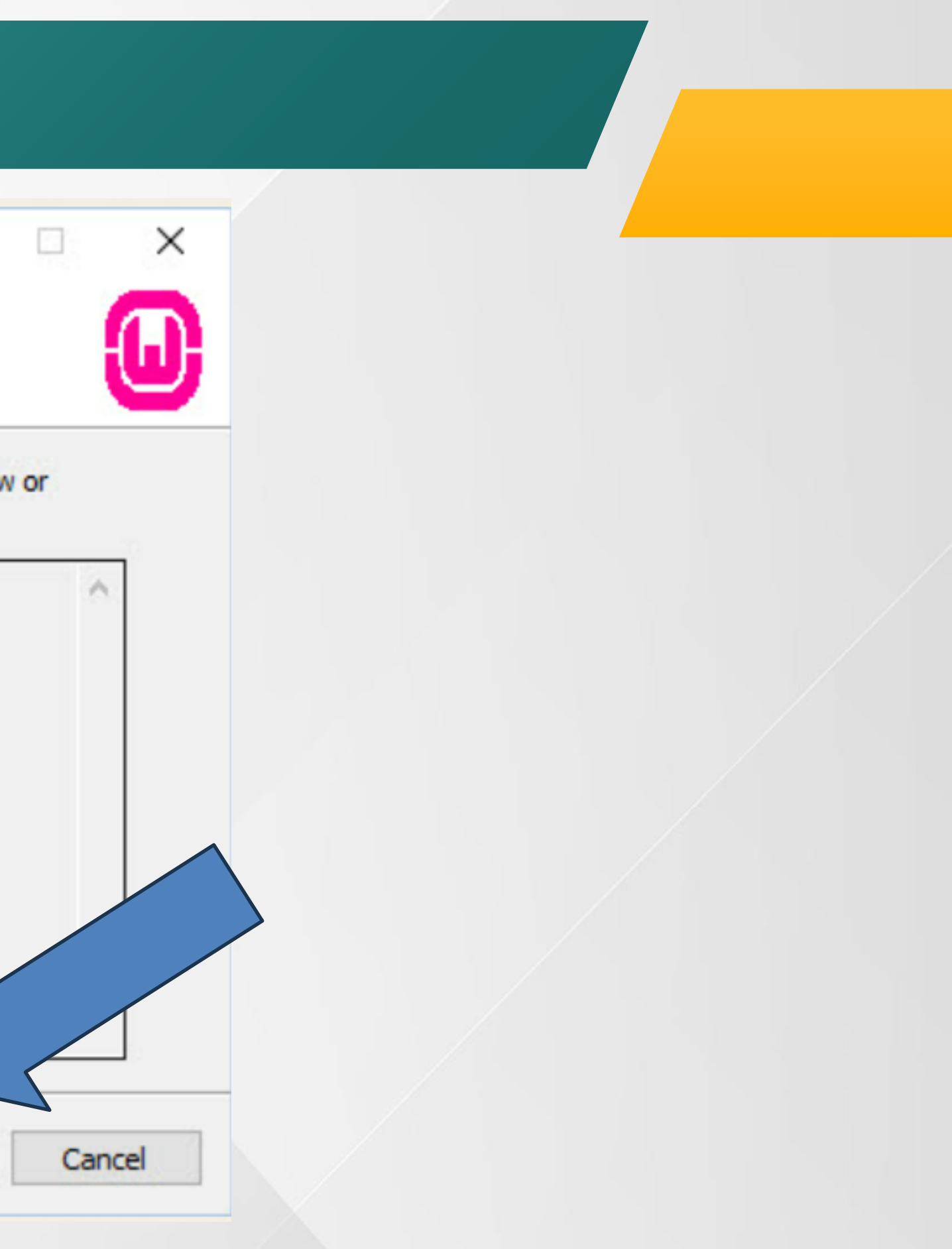

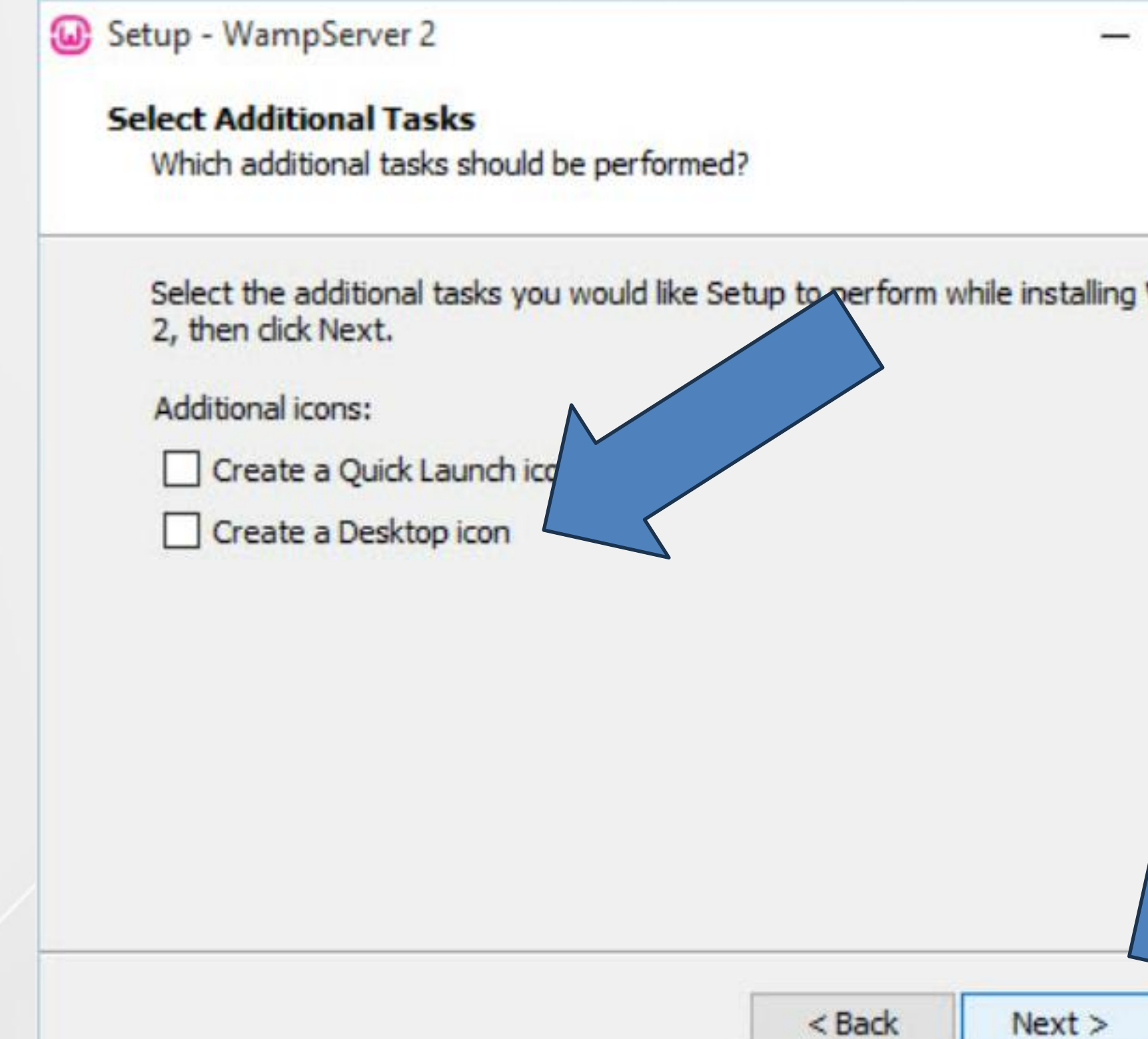

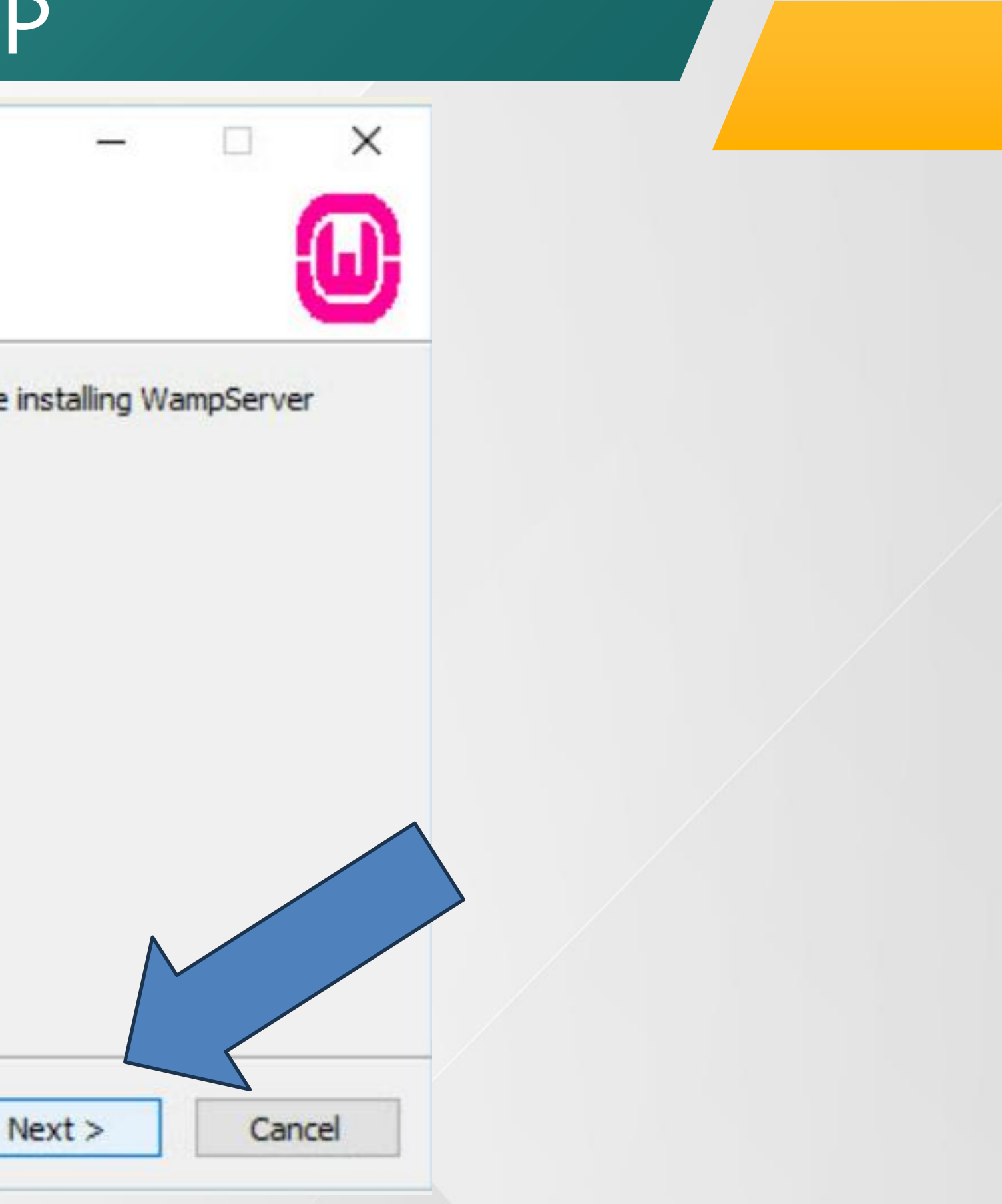

## เปิด WEB browser พิมพ์ข้อความ localhost / 127.0.0.1 หากติดตั้งสำเร็จจะปรากฏหน้า Server

Configuration

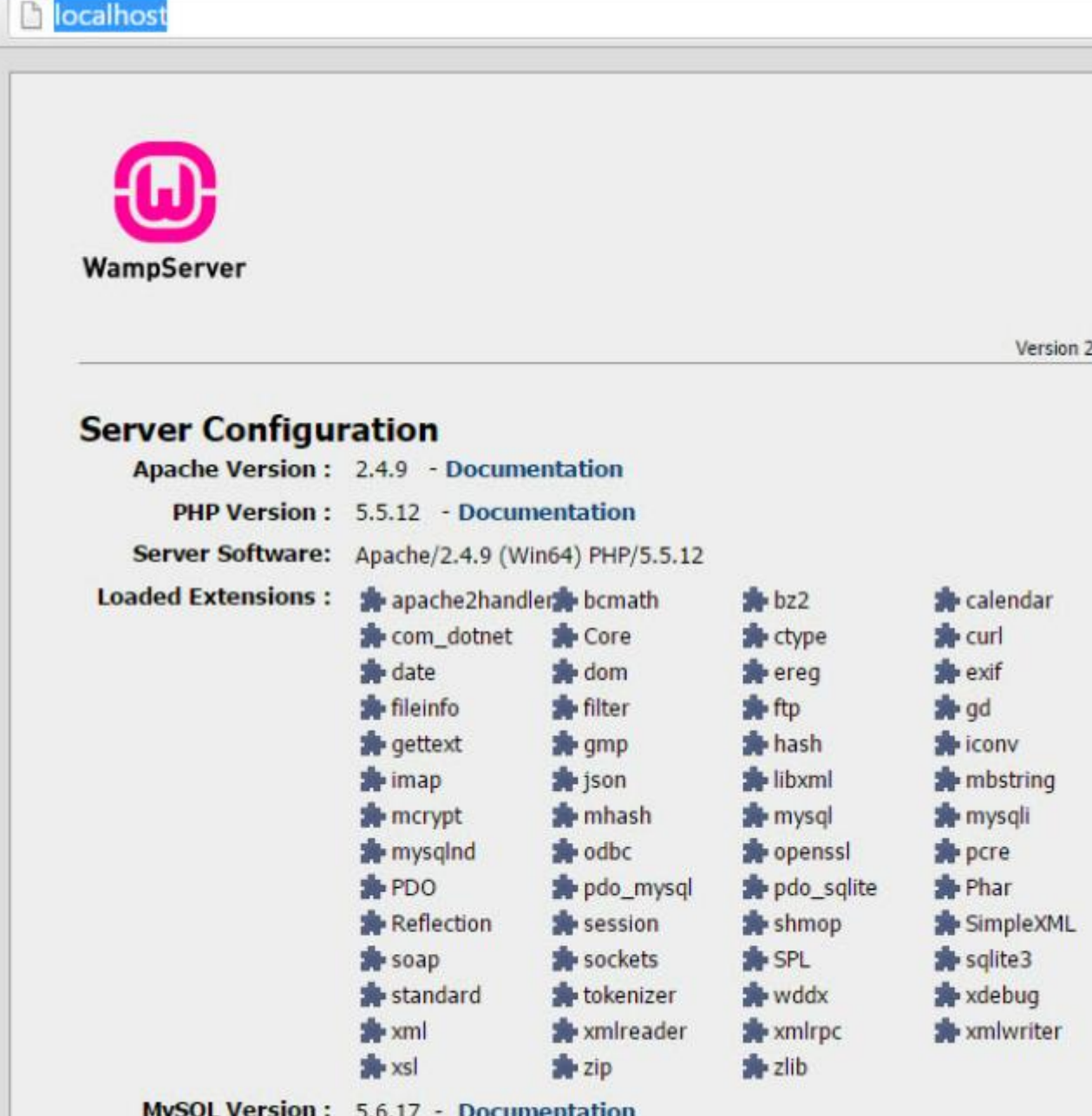

**5 Version Francaise** 

晶公

# **การตั้งค่าฐานข้อมูล**

**i** localhost/phpmyadmin/

## **เปิด WEB browser พิมพ์ ข้อความ**

**localhost/phpMyAdmin**

**Username: root**

**Password: "ว่าง"**

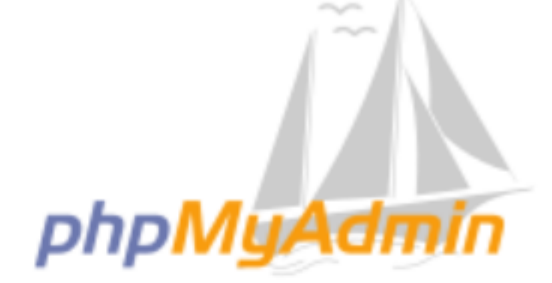

### **Welcome to phpMyAdmin**

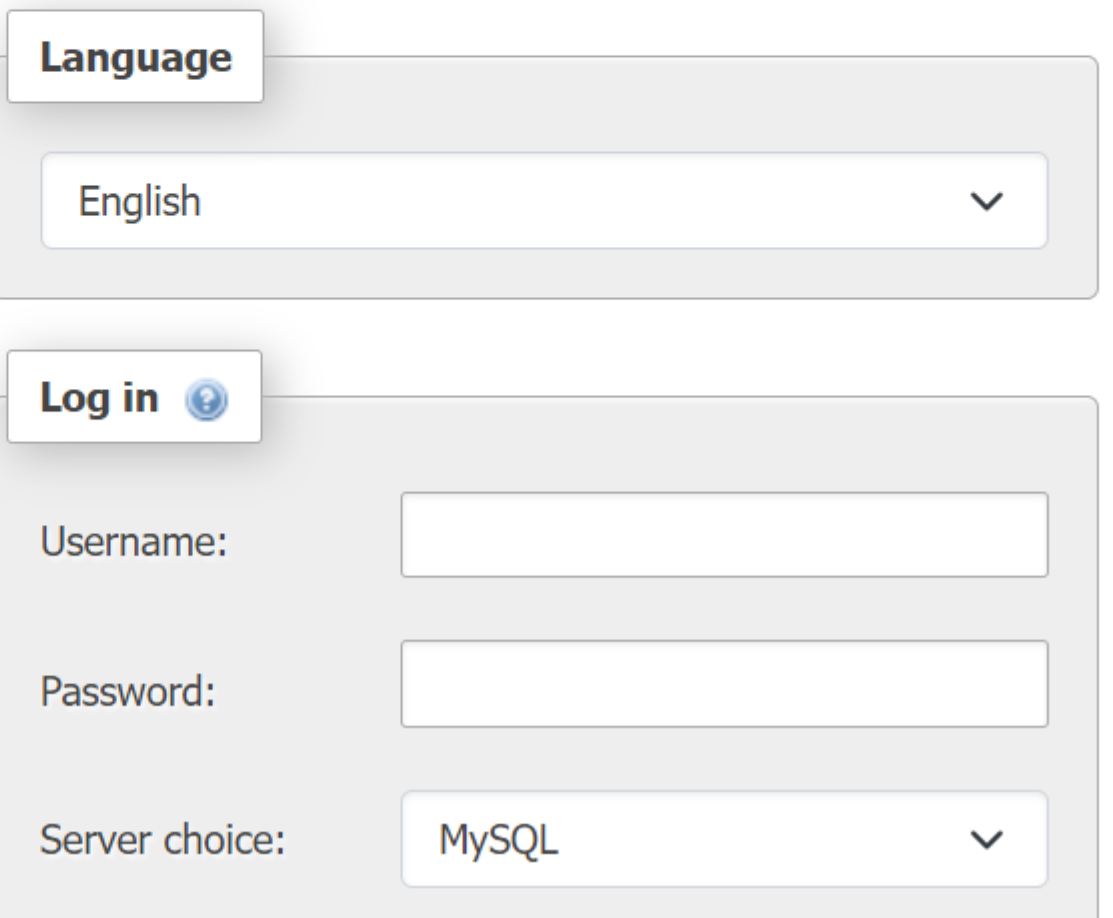

# **การตั้งค่าฐานข้อมูล**

## **สร้าง database ตามชื่อ หน่วยงานเป็นภาษาอังกฤษ**

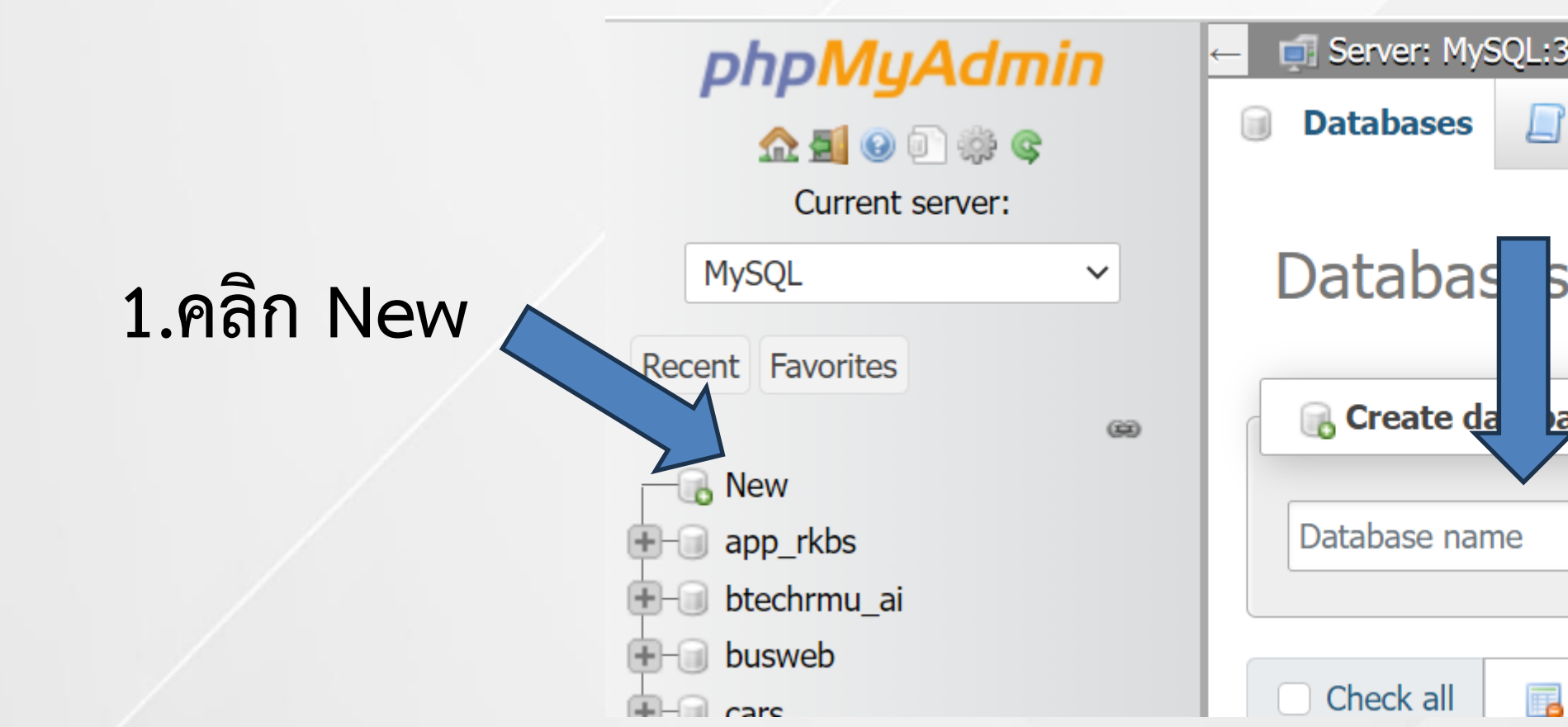

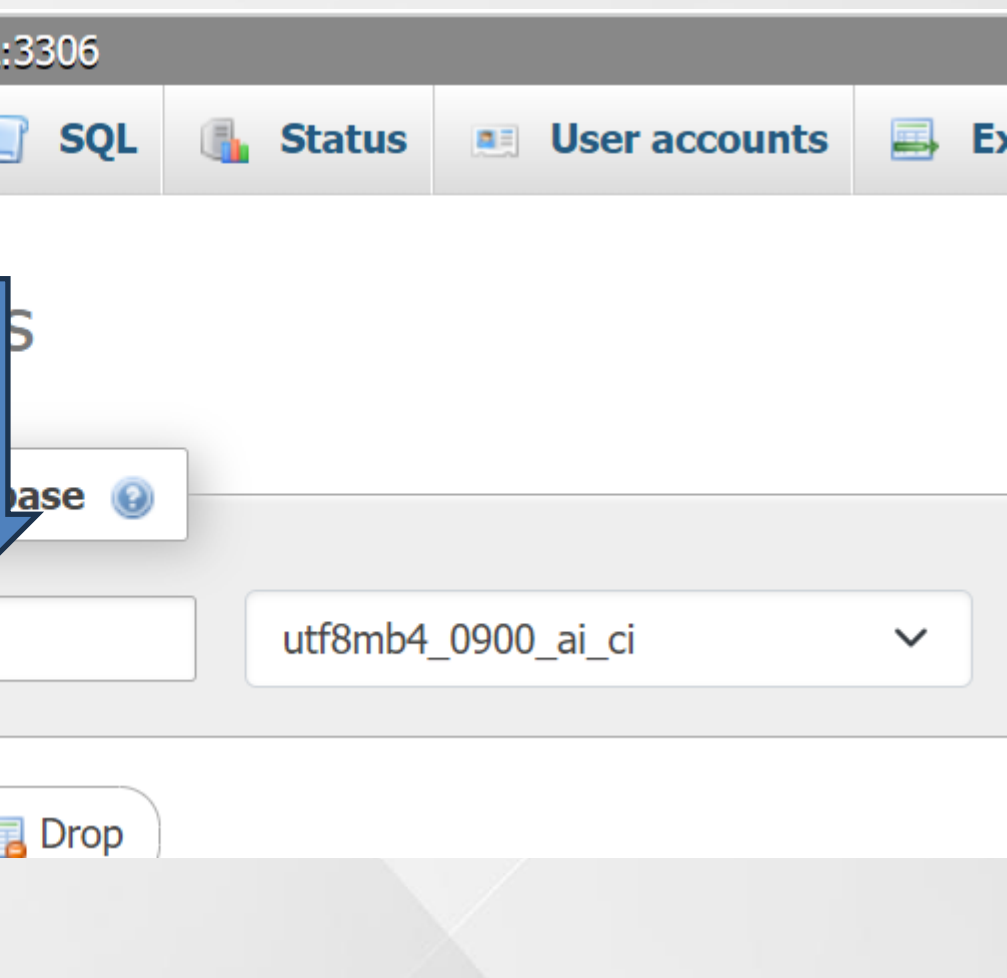

## ติดตั้ง WordPress

- โหลด WordPress จาก เว็บไซต์ส านักวิทยบริการ และเทคโนโลยีสารสนเทศ
- น าไฟล์ไปวางที่ C:\wamp64\www
- เปิด webbrower พิมพ์ 127.0.0.1/folder หรือ localhost/folder

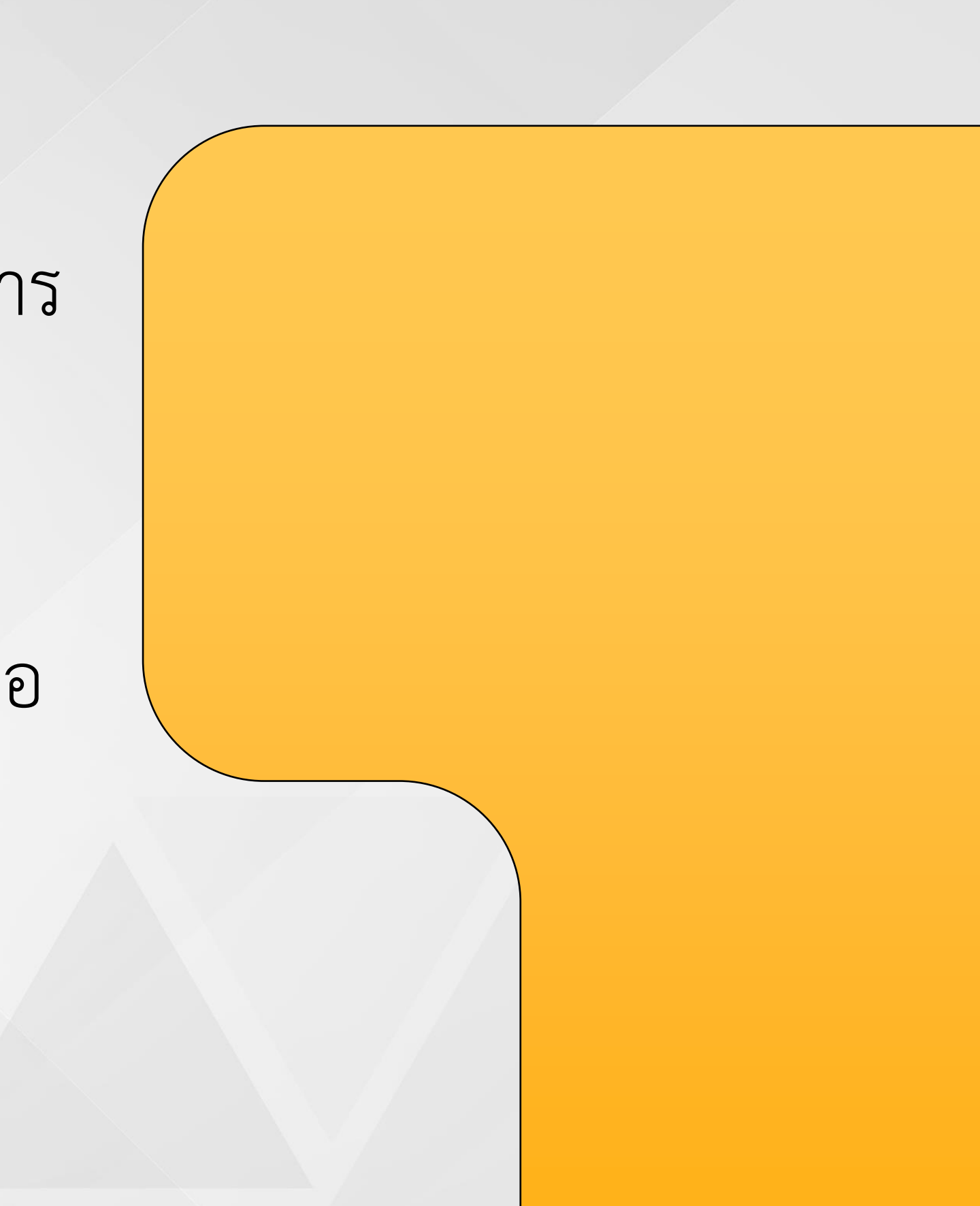

## **Module Wordpress**

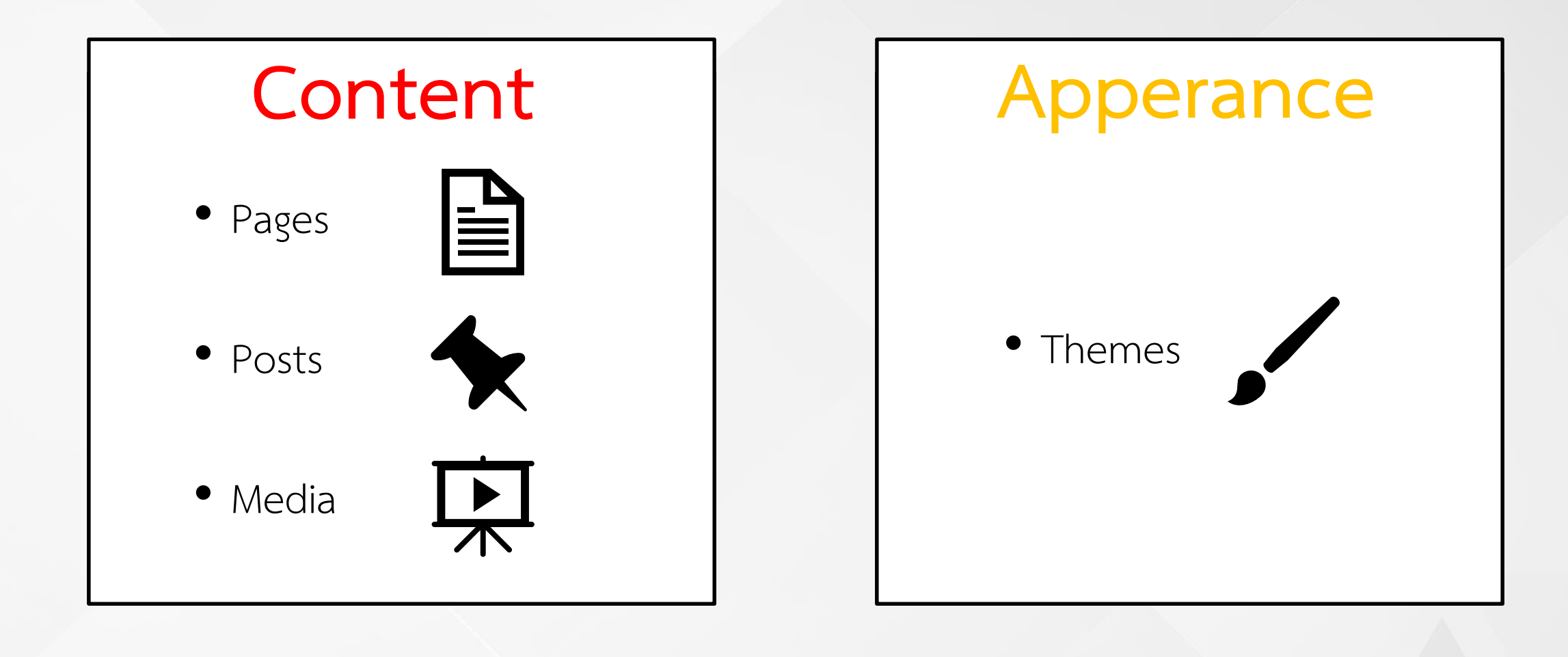

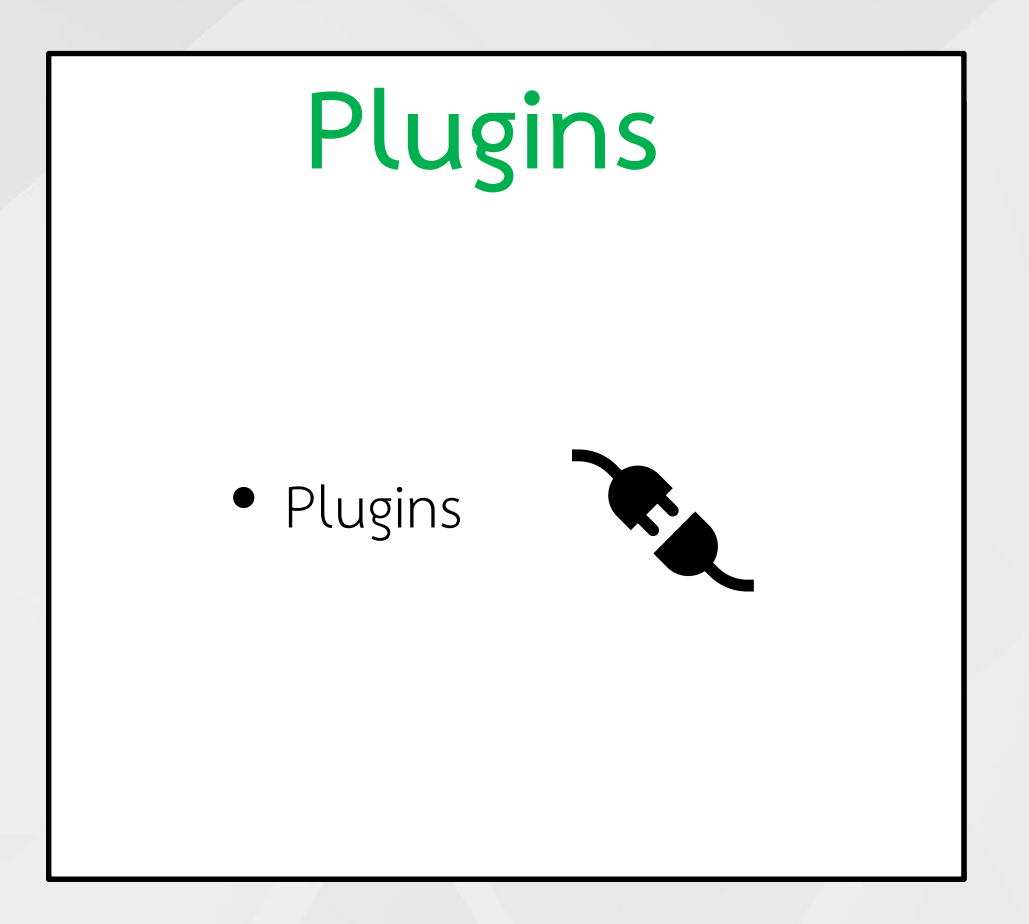

## **Content**

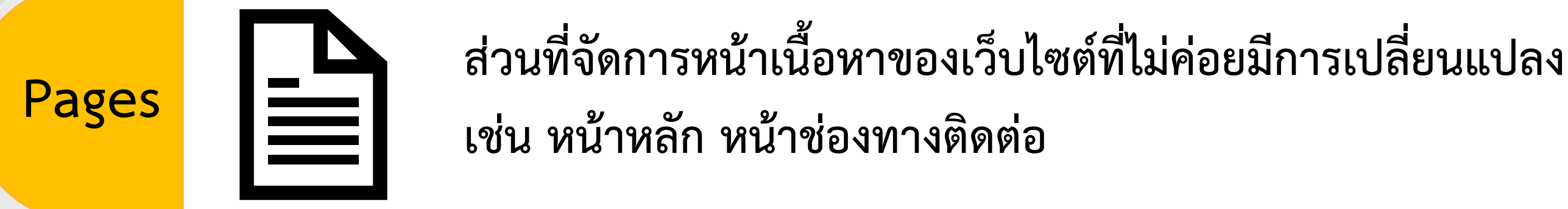

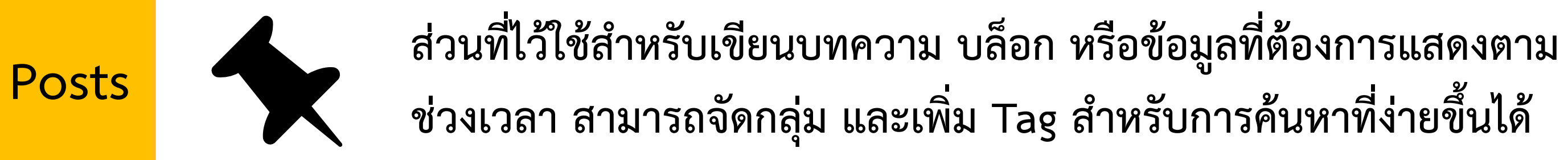

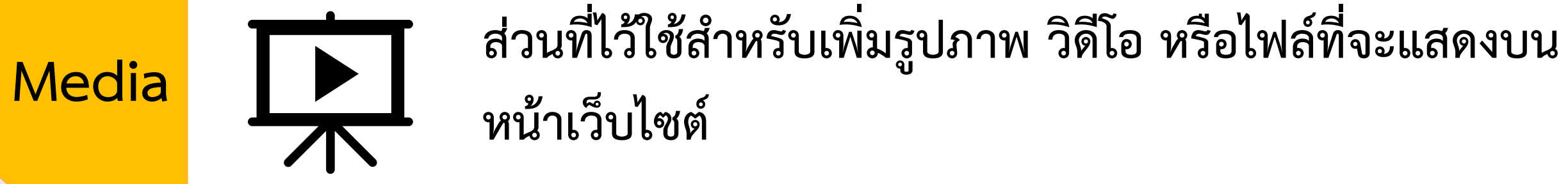

## **Apperance**

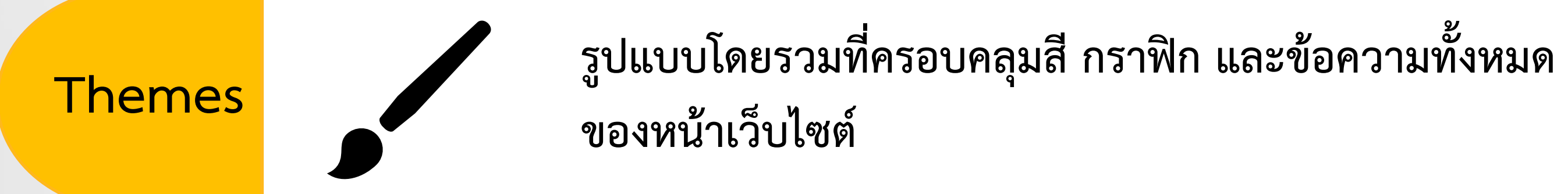

## **PLUGINS**

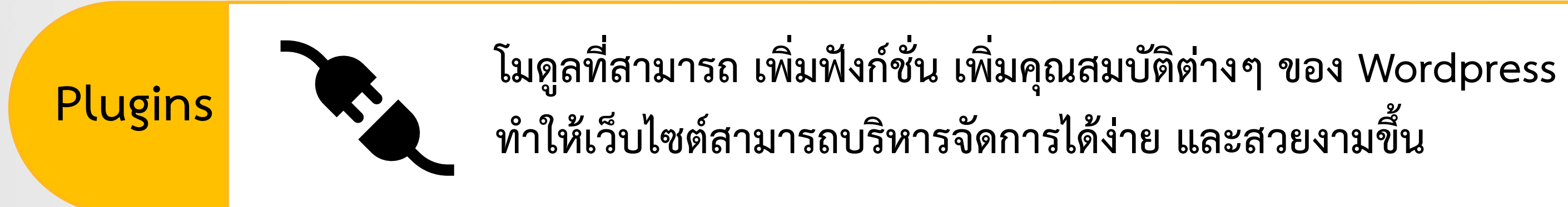

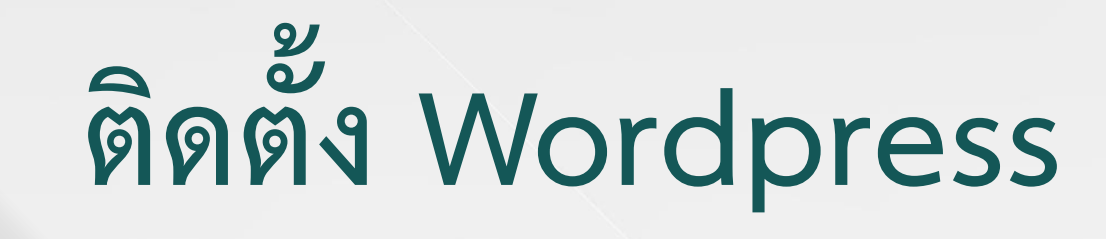

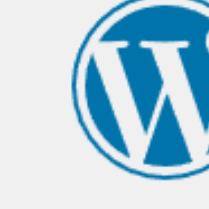

**คลิก Continue**

**English (United States)** Afrikaans አማርኛ Aragonés العربية العربية المغربية অসমীয়া گؤنئى أذريابِجان Azərbaycan dili Беларуская мова Български বাংলা ৰ্বন্'<sup>ত্ৰি</sup>শ্ Bosanski Català Cebuano Čeština Cymraeg Dansk Deutsch (Österreich) Deutsch (Sie) Deutsch (Schweiz, Du)

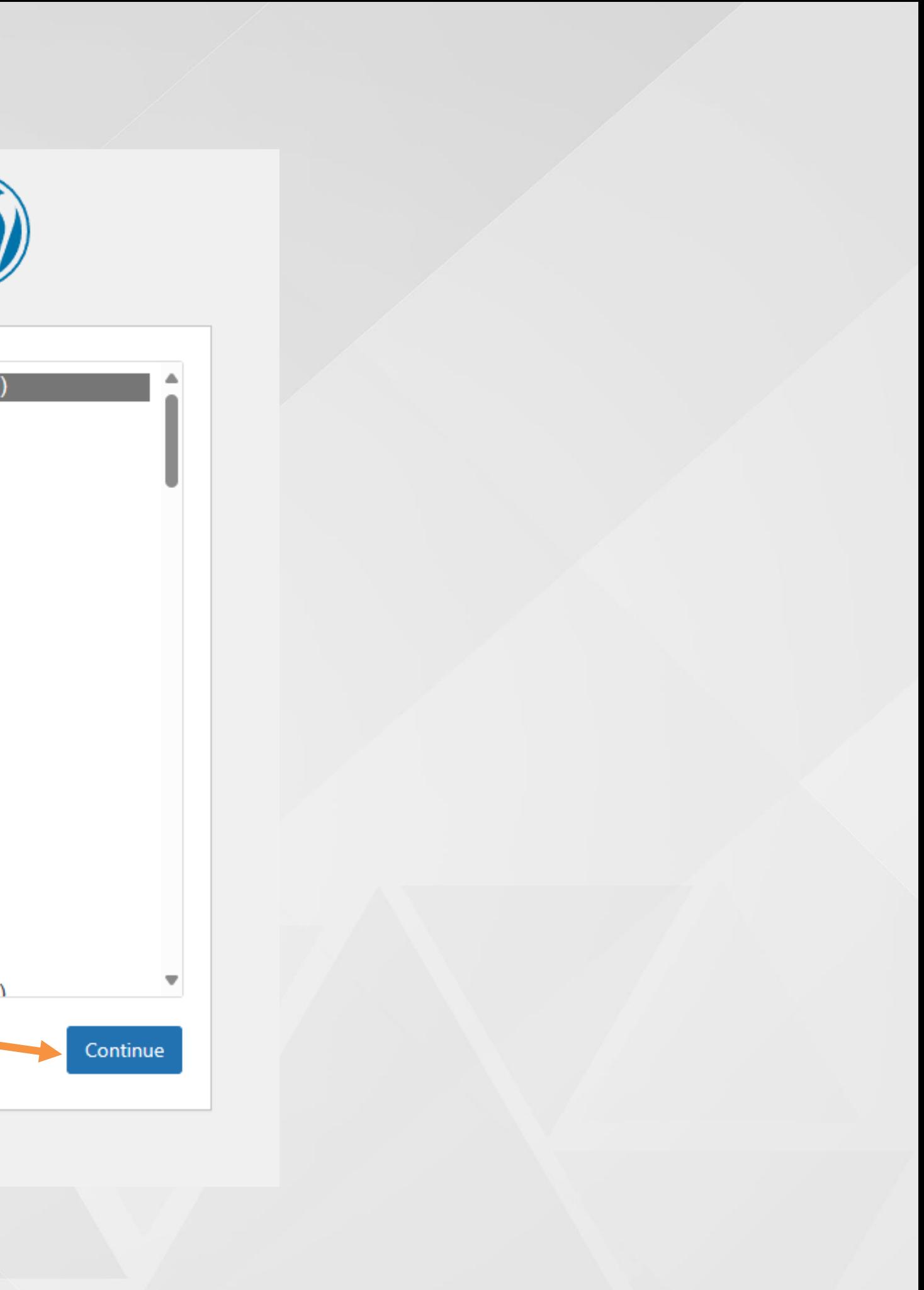

**แนะน าให้เลือกภาษาอังกฤษเป็น การเริ่มต้น**

# **ติดตั้ง Wordpress**

**คลิก Let's go!**

### **หน้าแนะน าก่อนการติดตั้ง**

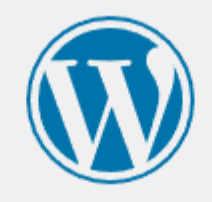

Welcome to WordPress. Before getting started, you will need to know the following items.

- 1. Database name
- 2. Database username
- 3. Database password
- 4. Database host

Let's go!

5. Table prefix (if you want to run more than one WordPress in a single database)

This information is being used to create a wp-config.php file. If for any reason this automatic file creation does not work, do not worry. All this does is fill in the database information to a configuration file. You may also simply open wp-config-sample.php in a text editor, fill in your information, and save it as wpconfig.php. Need more help? Read the support article on wp-config.php.

In all likelihood, these items were supplied to you by your web host. If you do not have this information, then you will need to contact them before you can continue. If you are ready...

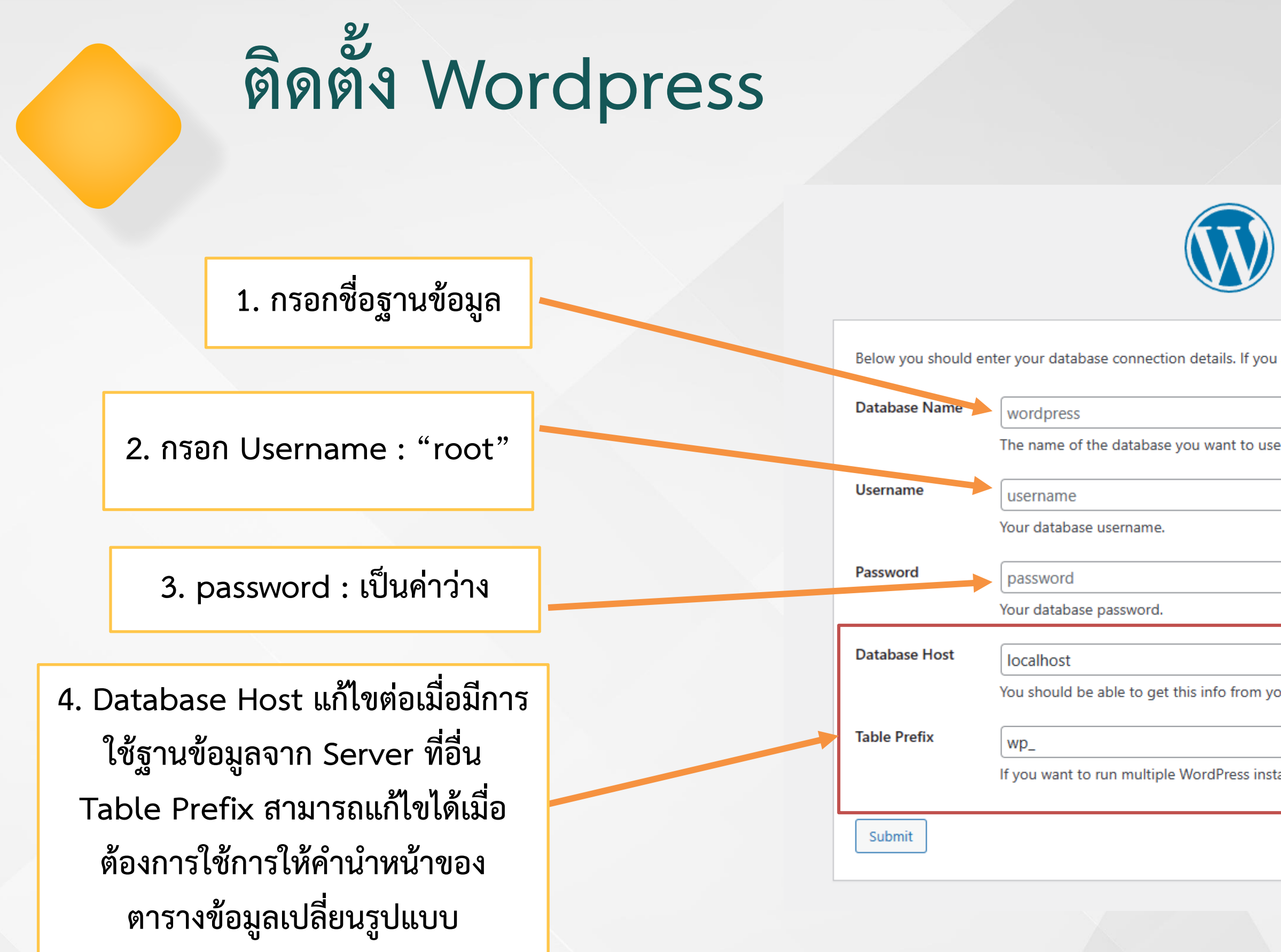

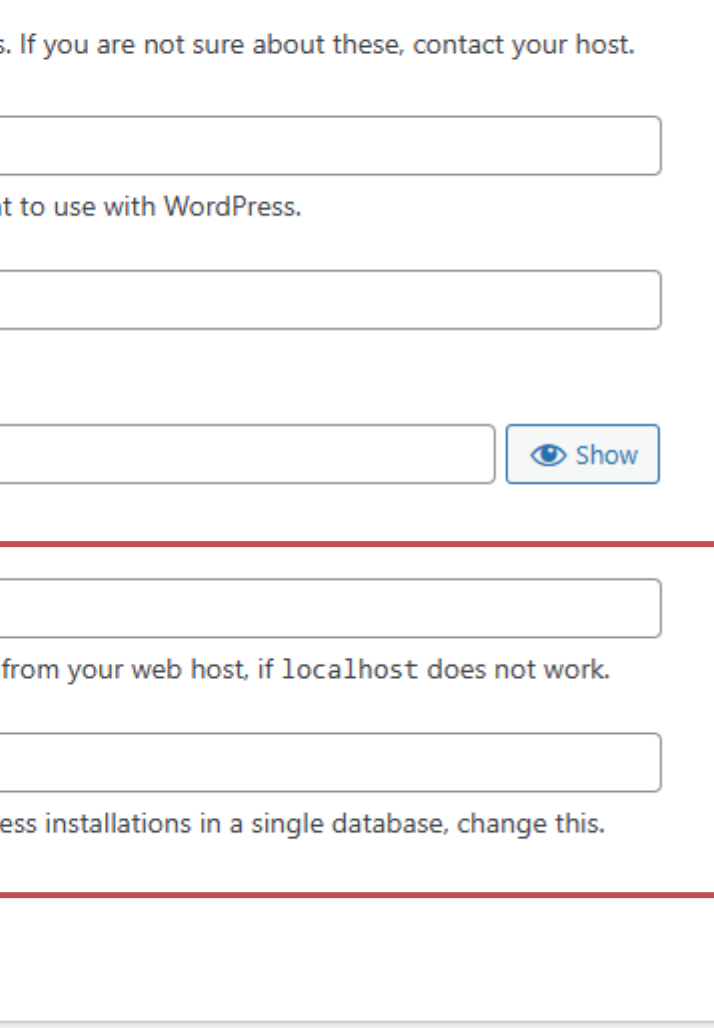

# **ติดตั้ง Wordpress**

**คลิก Run the installation เพื่อท าการสร้างตารางข้อมูล ของ Wordpress**

All right, sparky! You've made it through this part of the installation. WordPress can now communicate with your database. If you are ready, time now to...

Run the installation

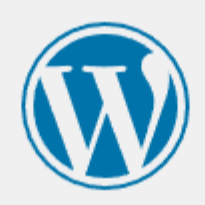

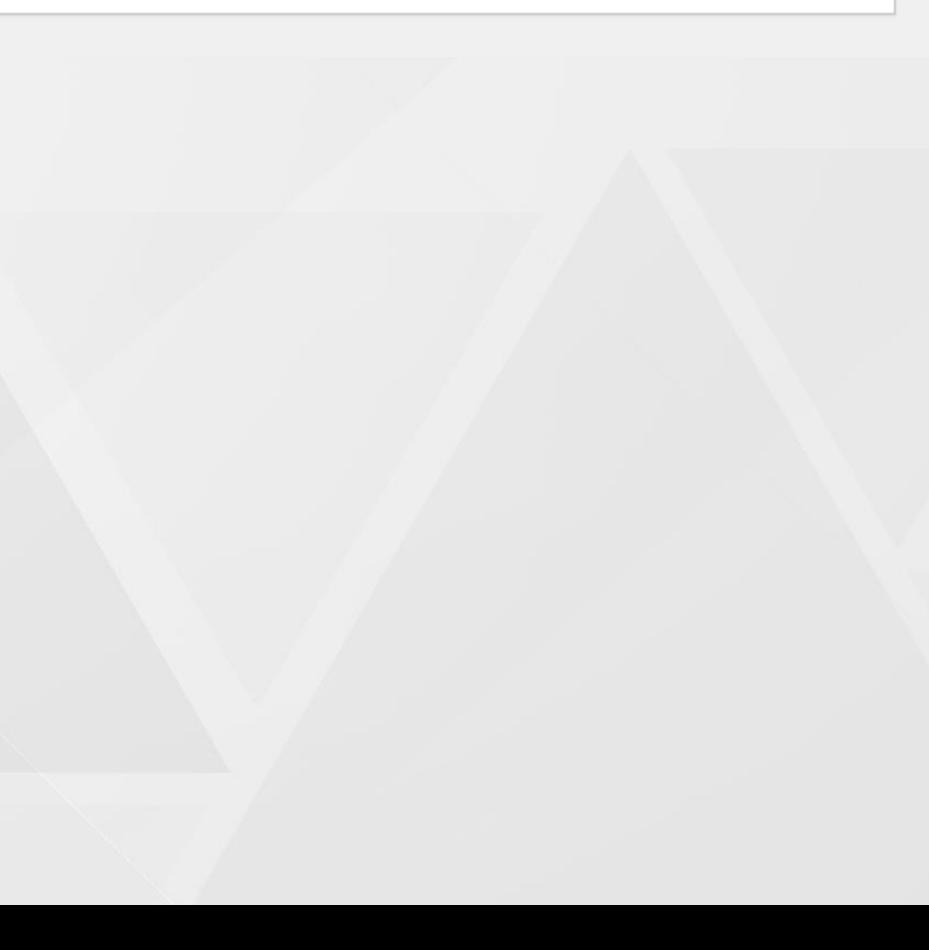

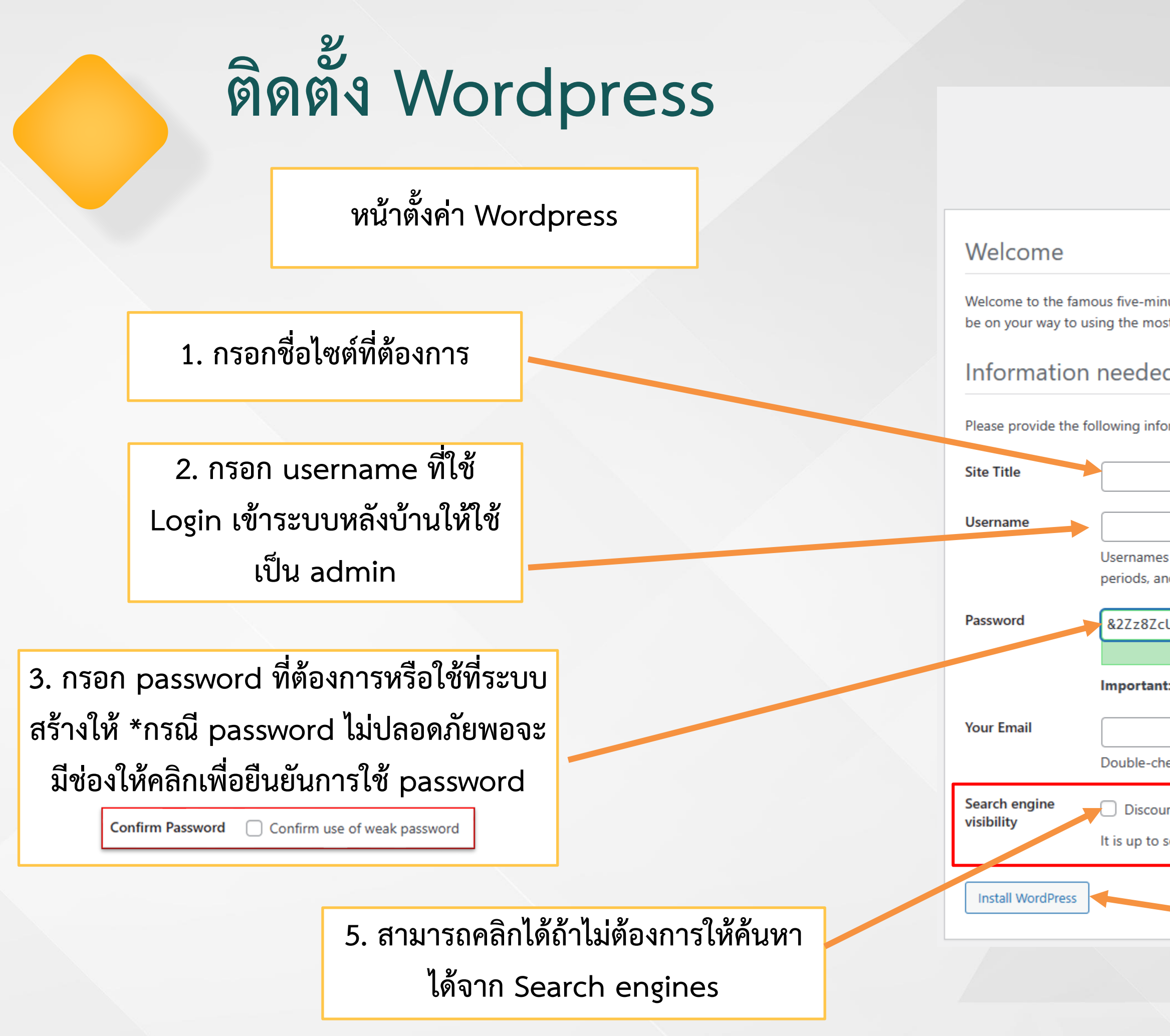

### **4. กรอก Email ของผู้ดูแลระบบ**

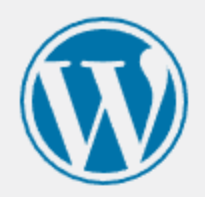

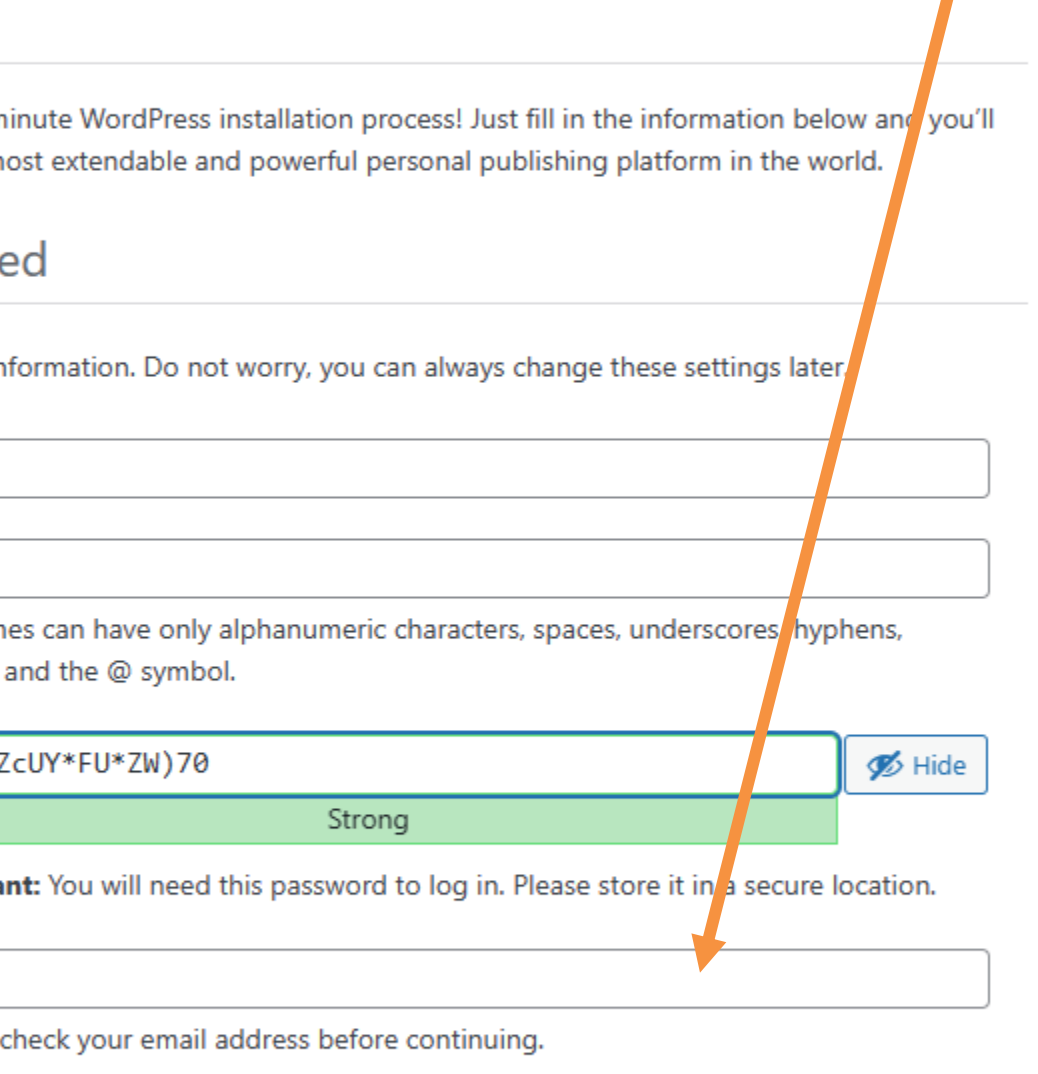

Discourage search engines from indexing this site

It is up to search engines to honor this request.

### **6. คลิก Install WordPress**

# **ติดตั้ง Wordpress**

**เมื่อด าเนินการเสร็จสิ้นสามารถคลิก Log In หรือ เข้าที่ webbrower พิมพ์ localhost/folder/wp-admin**

Success! WordPress has been installed. Thank you, and enjoy! admin **Username** Your chosen password. Password <u>`Log In</u>

**กรอก Username และ Password ตามที่ตั้งค่า และคลิกที่ปุ่ม Log in** 

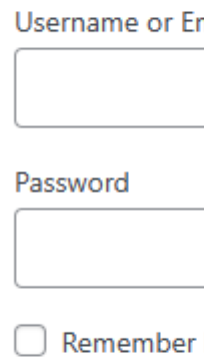

Lost your password?

 $\leftarrow$  Go to training

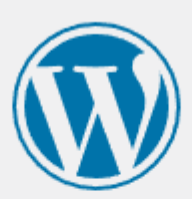

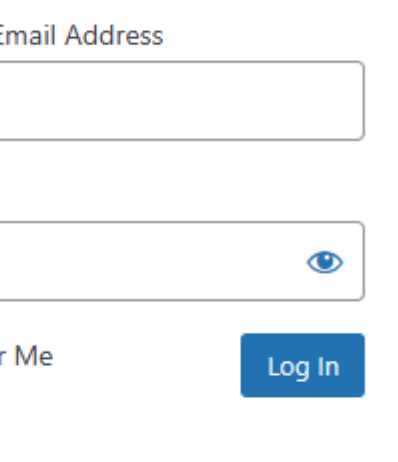

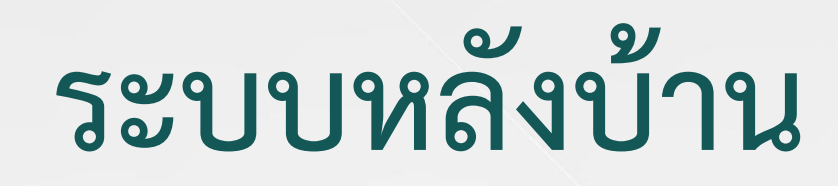

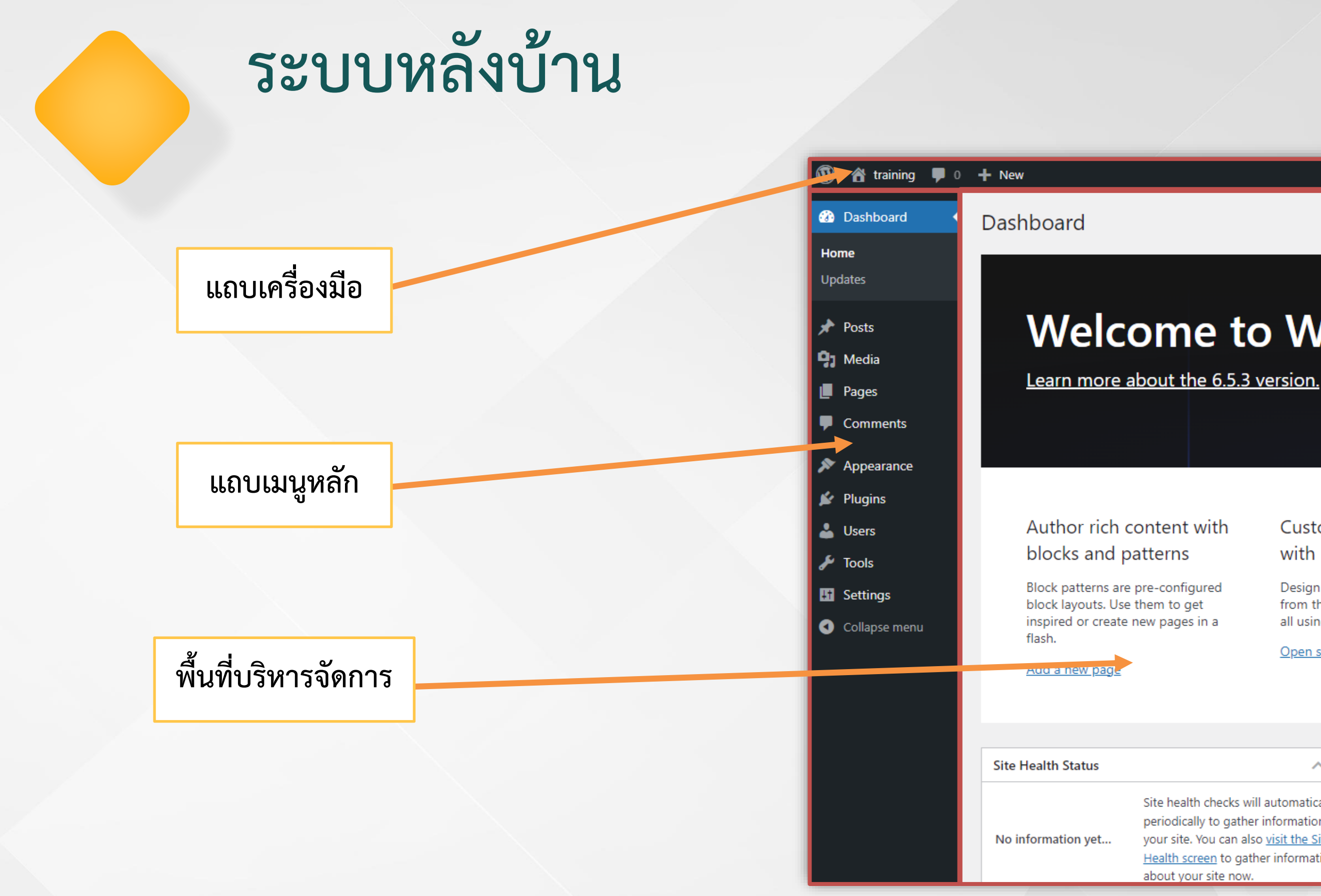

### Howdy, admin

Screen Options  $\bullet$  | Help  $\bullet$ 

X Dismiss

### **Welcome to WordPress!**

### Customize your entire site with block themes

Design everything on your site from the header down to the footer, all using blocks and patterns.

Open site editor

### Switch up your site's look & feel with Styles

Tweak your site, or give it a whole new look! Get creative - how about a new color palette or font?

**Edit styles** 

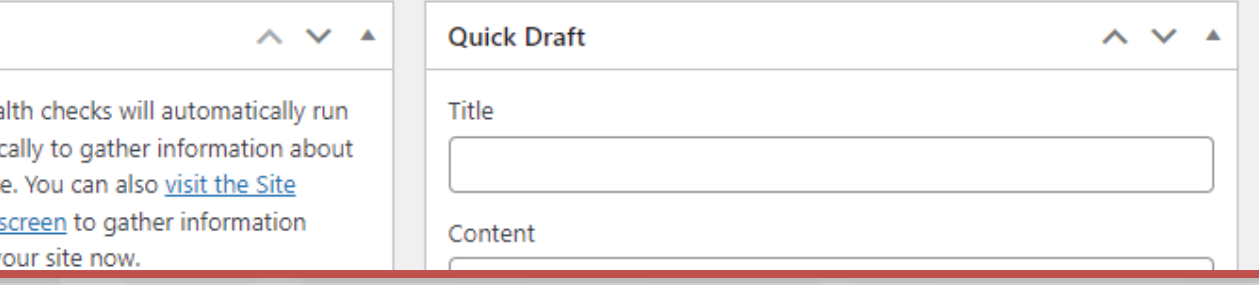

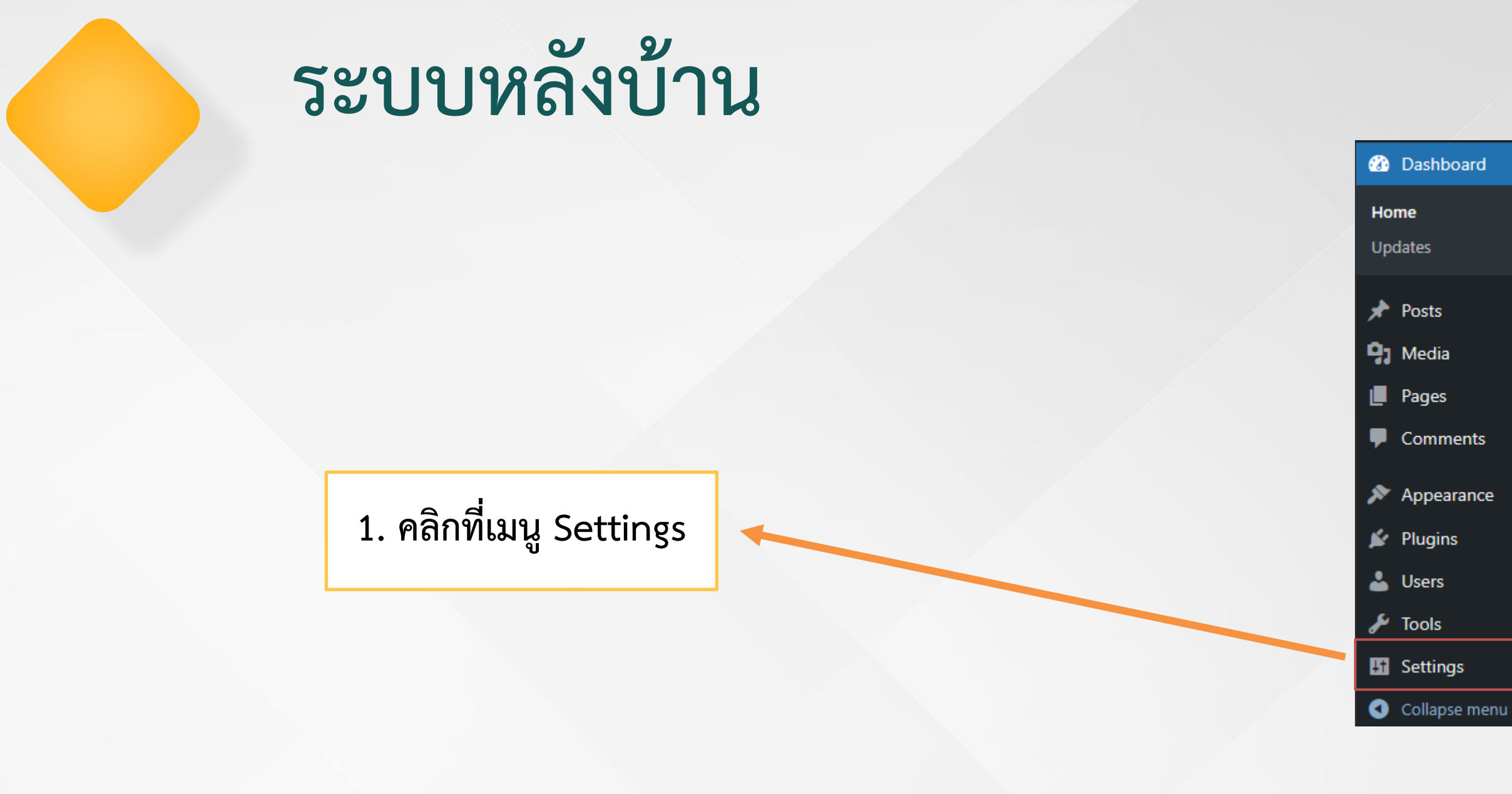

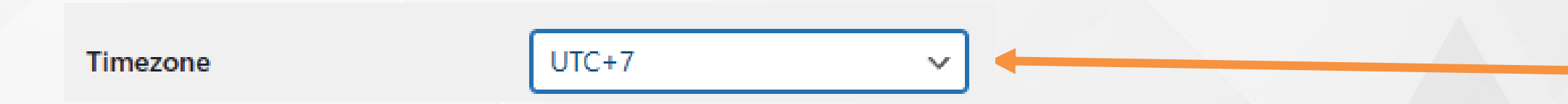

### **2. เปลี่ยน Timezone ให้เป็น UTC+7**

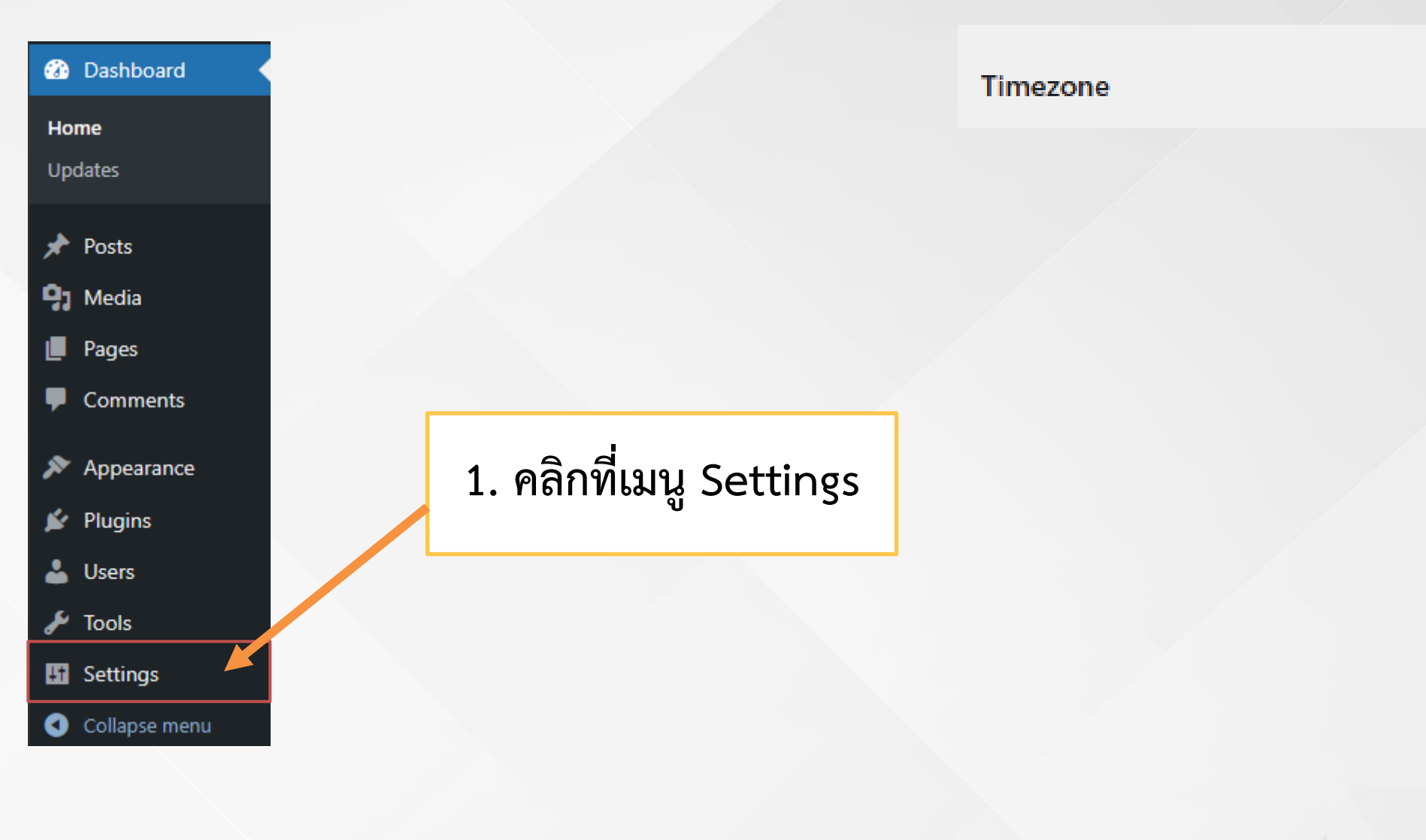

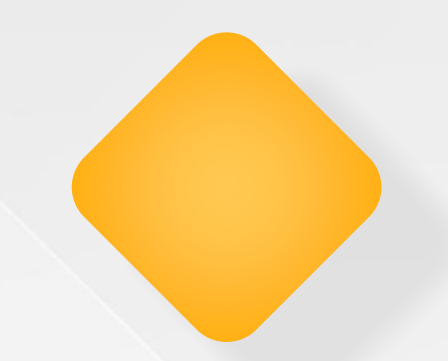

## **ระบบหลังบ้าน**

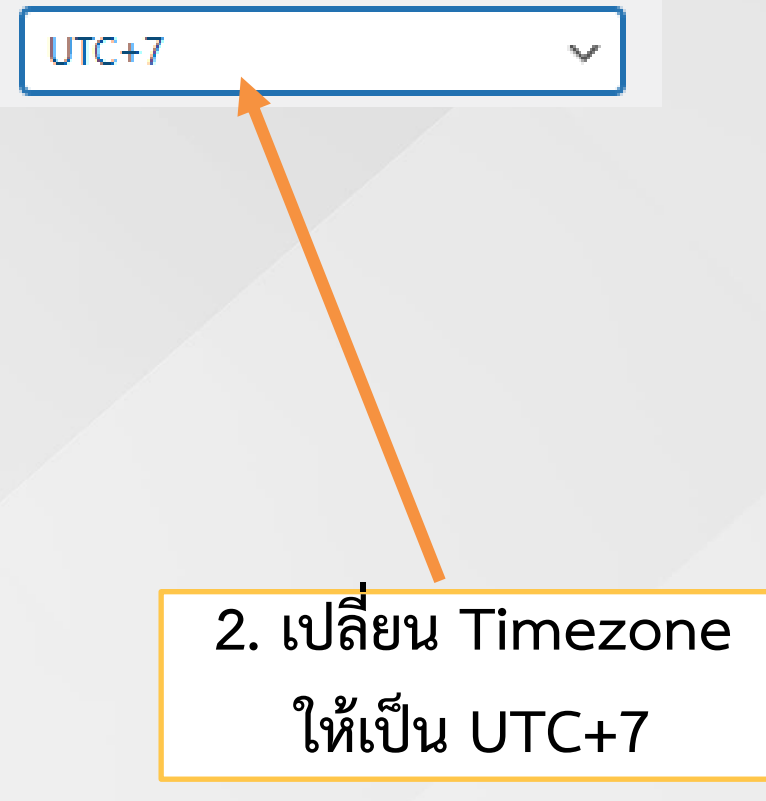

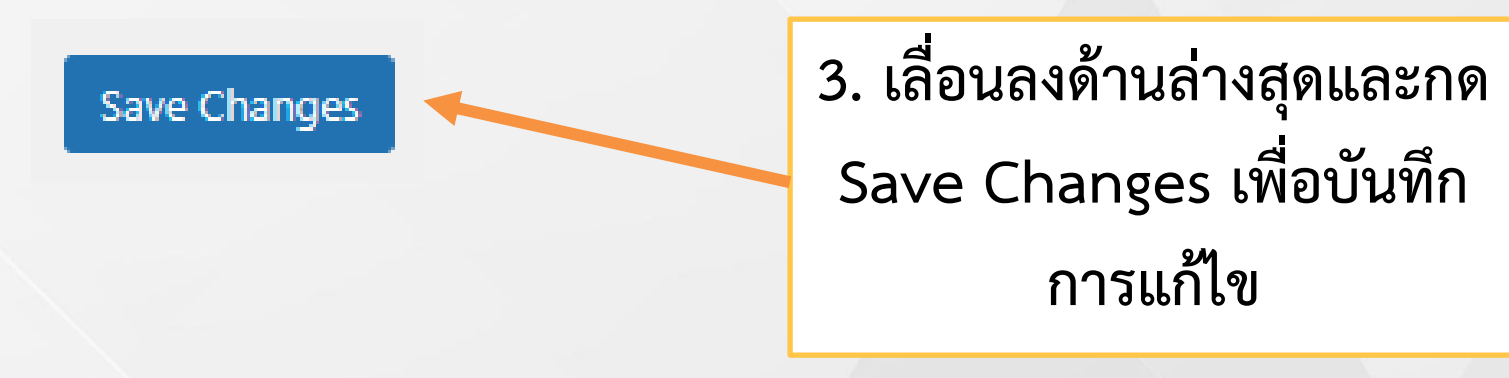

**1. คลิกเพื่อดูหน้าเว็บไซต์**

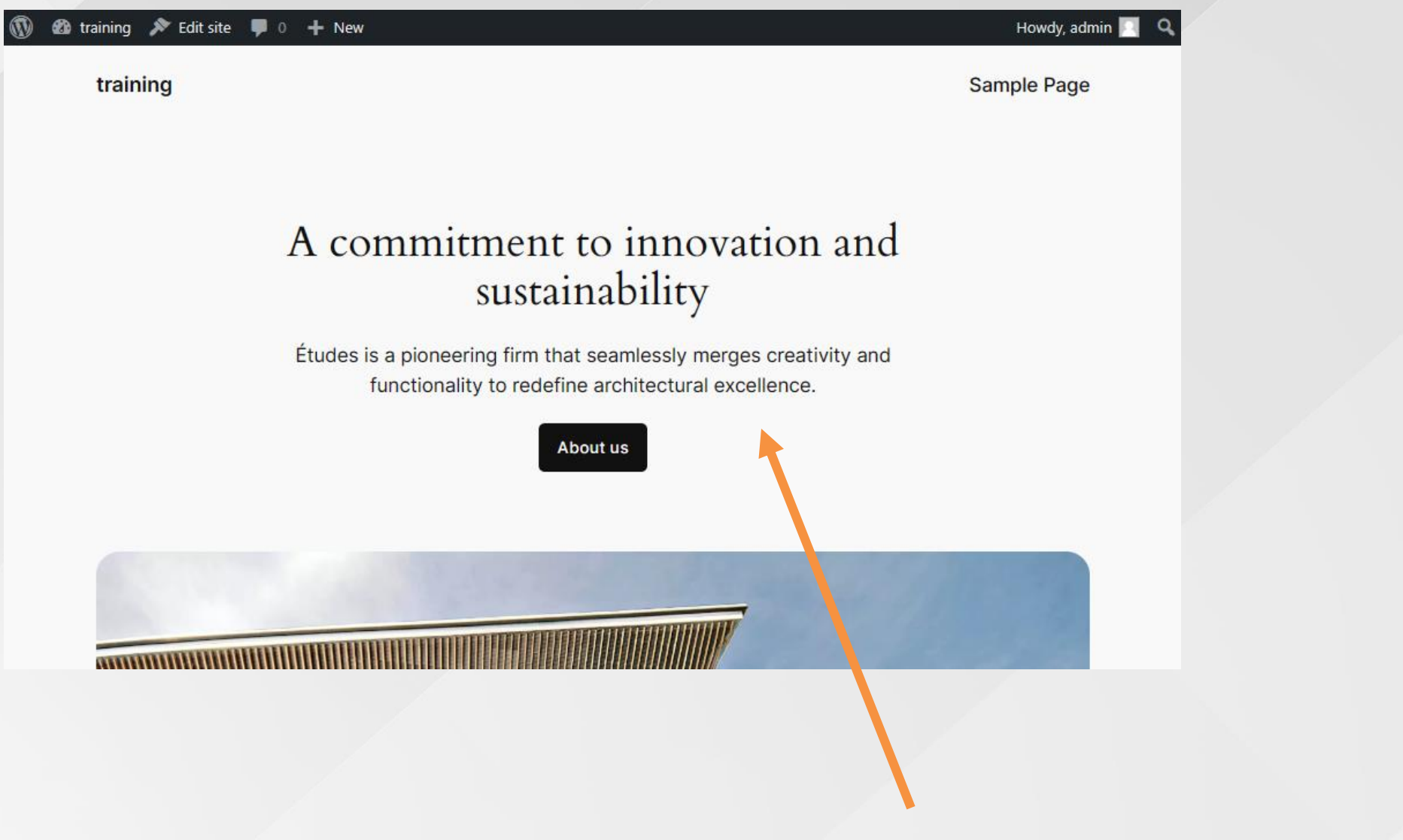

## **ระบบหลังบ้าน**

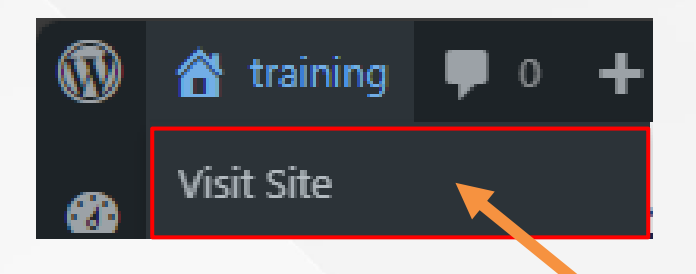

### **2. หน้าเว็บไซต์เริ่มต้น**